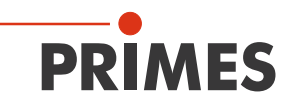

# Originalbetriebsanleitung

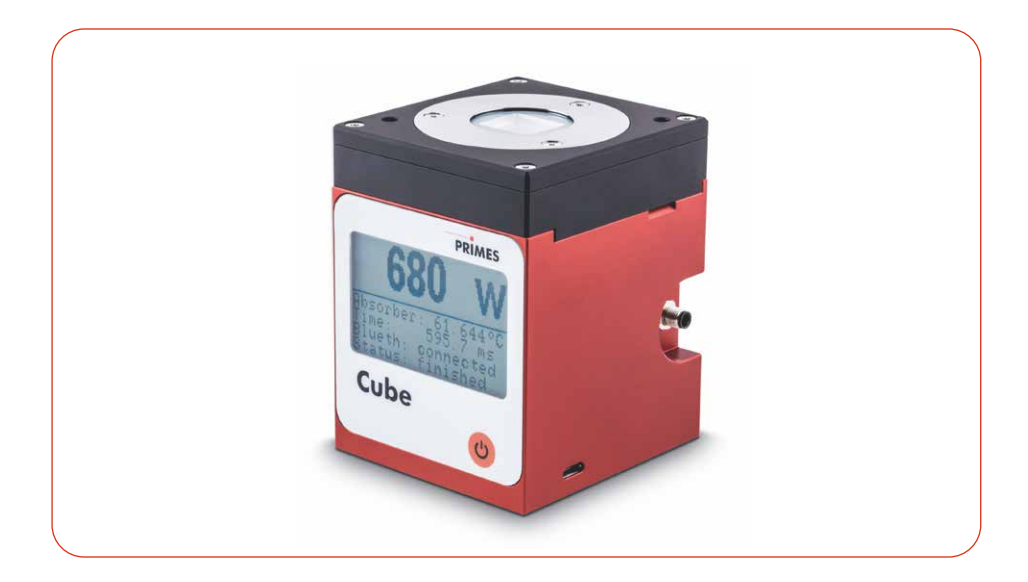

# Cube M

Cube M A mit Advanced Absorber LaserDiagnosticsSoftware LDS Cube App

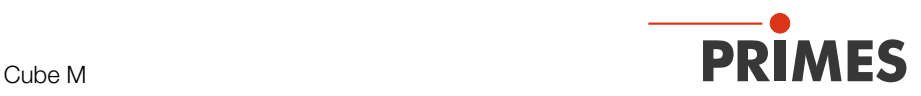

# WICHTIG!

# VOR DEM GEBRAUCH SORGFÄLTIG LESEN. ZUR SPÄTEREN VERWENDUNG AUFBEWAHREN.

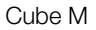

# **35,000 Cube M**<br>**35,000 Cube M**<br>**35,000 Cube M**

# Inhaltsverzeichnis

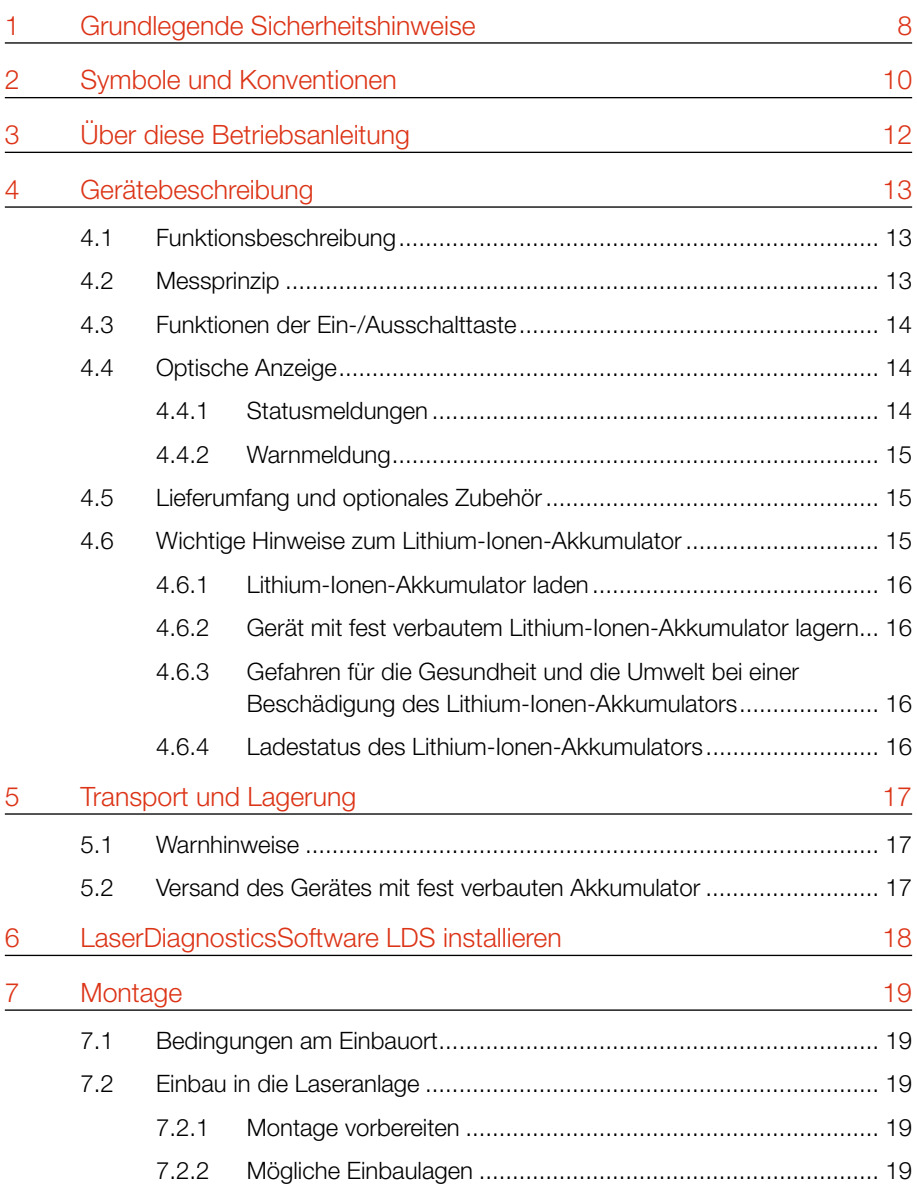

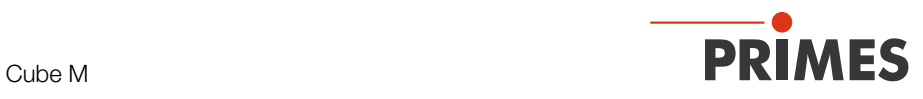

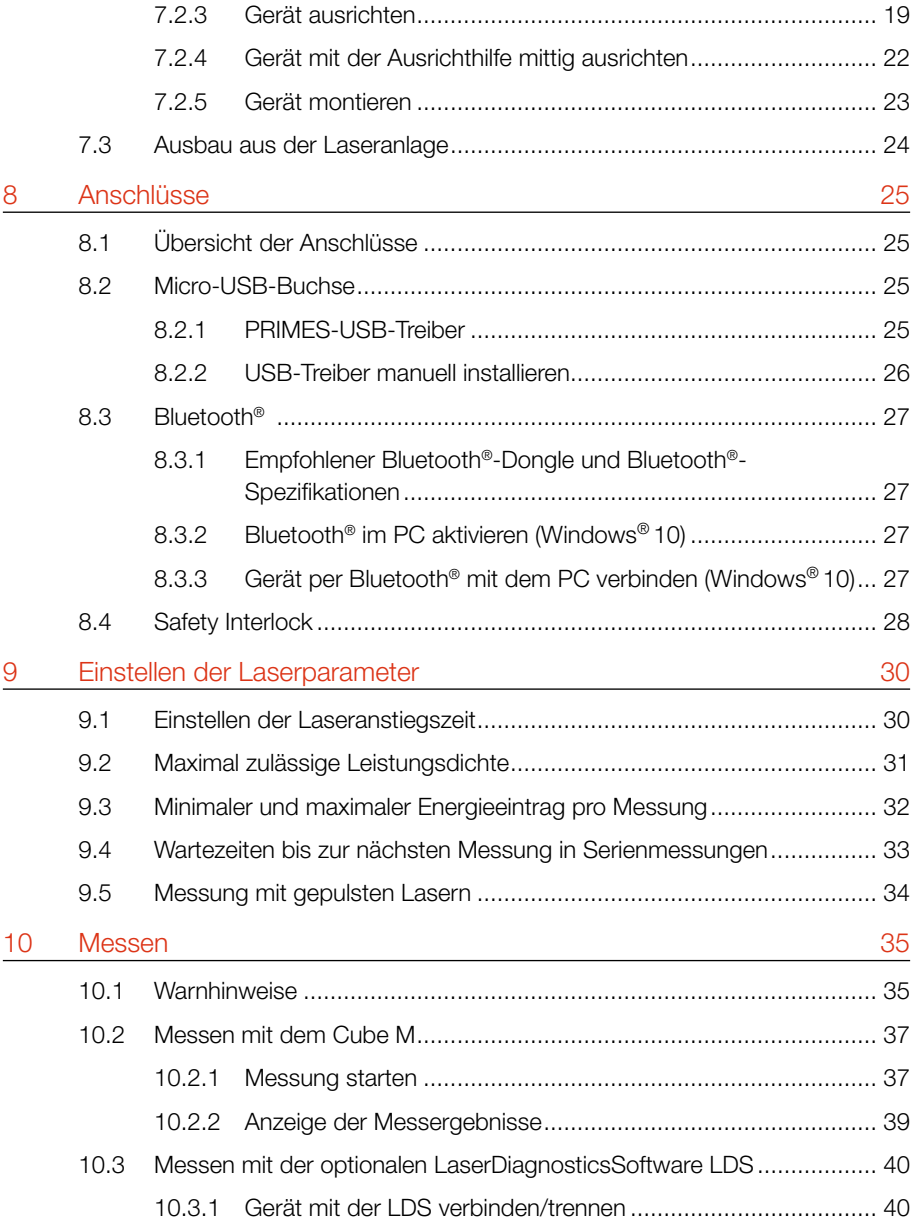

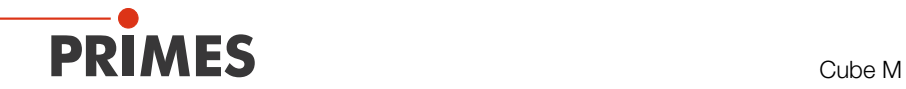

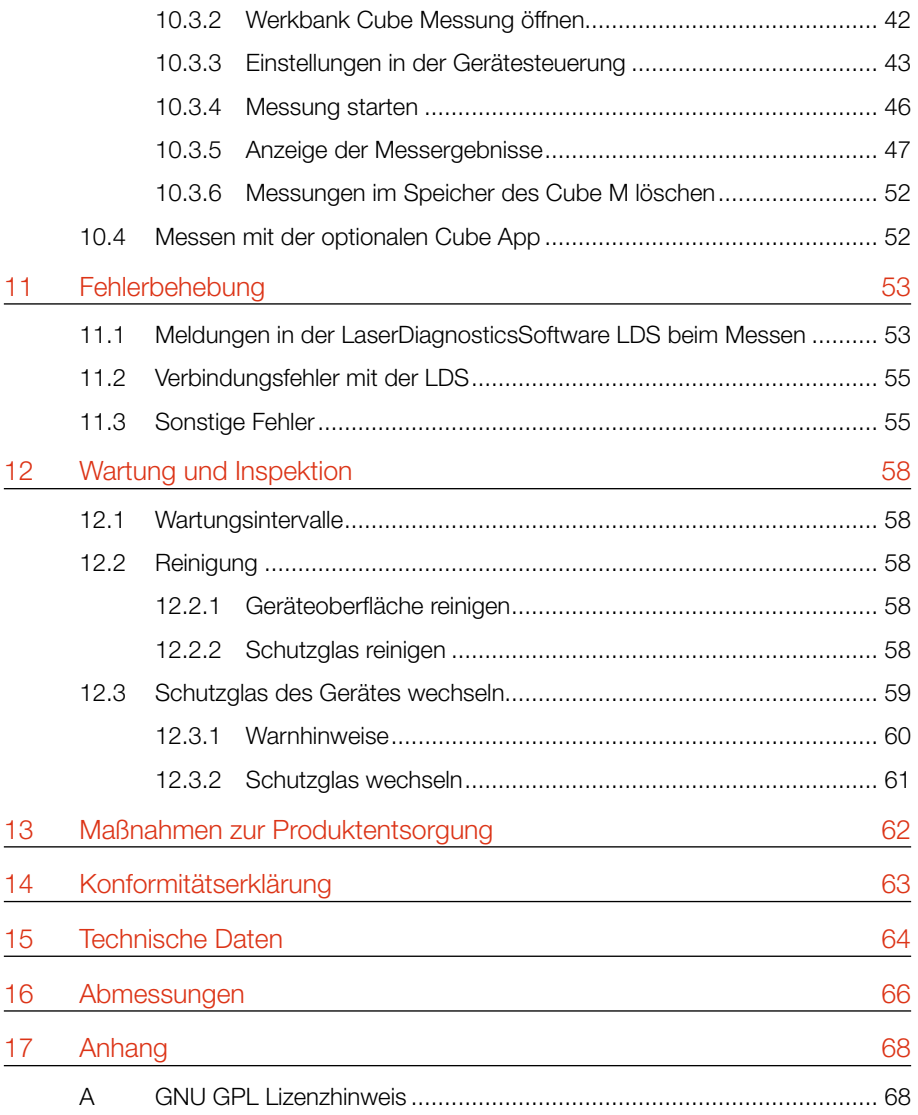

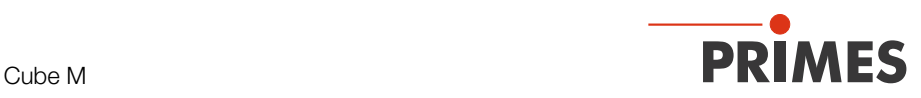

#### PRIMES - das Unternehmen

PRIMES ist Hersteller von Messgeräten zur Laserstrahlcharakterisierung. Diese Geräte werden zur Diagnostik von Hochleistungslasern eingesetzt. Das reicht von CO<sub>2</sub>-Lasern über Festkörper- und Faserlaser bis zu Diodenlasern. Der Wellenlängenbereich von Infrarot bis nahes UV wird abgedeckt. Ein großes Angebot von Messgeräten zur Bestimmung der folgenden Strahlparameter steht zur Verfügung:

- **Laserleistung**
- Strahlabmessungen und die Strahllage des unfokussierten Strahls
- Strahlabmessungen und die Strahllage des fokussierten Strahls
- Beugungsmaßzahl M²

Entwicklung, Produktion und Kalibrierung der Messgeräte erfolgt im Hause PRIMES. So werden optimale Qualität, exzellenter Service und kurze Reaktionszeit sichergestellt. Das ist die Basis, um alle Anforderungen unserer Kunden schnell und zuverlässig zu erfüllen.

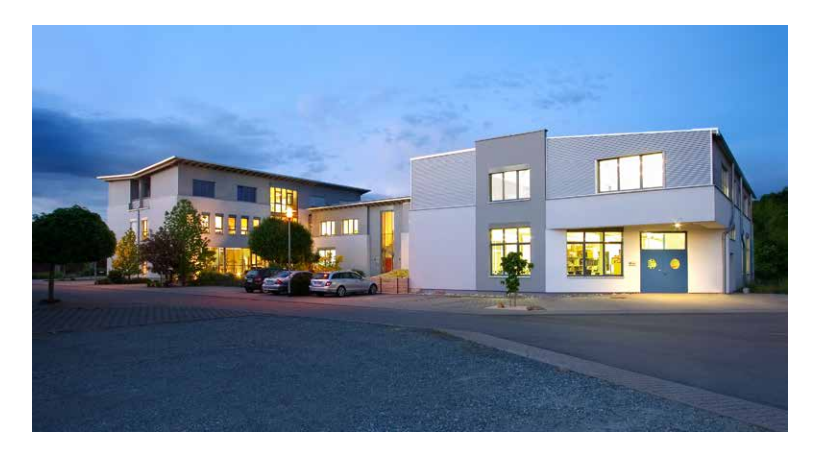

PRIMES GmbH Max-Planck-Str. 2 64319 Pfungstadt **Deutschland** 

Tel +49 6157 9878-0 info@primes.de www.primes.de

# <span id="page-7-0"></span>1 Grundlegende Sicherheitshinweise

#### Bestimmungsgemäßer Gebrauch

Das Gerät wurde ausschließlich für Messungen im Strahl von Hochleistungslasern entwickelt.

Der Gebrauch zu irgendeinem anderen Zweck gilt als nicht bestimmungsgemäß und ist strikt untersagt. Des Weiteren erfordert ein bestimmungsgemäßer Gebrauch zwingend, dass Sie alle Angaben, Anweisungen, Sicherheits- und Warnhinweise in dieser Be-triebsanleitung beachten. Es gelten die in [Kapitel 15 "Technische Daten" auf Seite 64](#page-63-1) angegebenen Spezifikationen. Halten Sie alle genannten Grenzwerte ein.

Bei einem nicht bestimmungsgemäßen Gebrauch können das Gerät oder die Anlage, in der das Gerät verwendet wird, beschädigt oder zerstört werden. Außerdem bestehen erhöhte Gefahren für Gesundheit und Leben. Verwenden Sie das Gerät nur auf solche Art, dass dabei keine Verletzungsgefahr entsteht.

Diese Betriebsanleitung ist Bestandteil des Gerätes und sie ist in unmittelbarer Nähe des Einsatzortes, für das Personal jederzeit zugänglich, aufzubewahren.

Jede Person, die mit der Aufstellung, Inbetriebnahme oder Betrieb des Gerätes beauftragt ist, muss die Betriebsanleitung und insbesondere die Sicherheitshinweise gelesen und verstanden haben.

Sollten Sie nach dem Lesen dieser Betriebsanleitung noch Fragen haben, wenden Sie sich bitte zu Ihrer eigenen Sicherheit an PRIMES oder Ihren Lieferanten.

#### Geltende Sicherheitsbestimmungen beachten

Beachten Sie die sicherheitsrelevanten Gesetze, Richtlinien, Normen und Bestimmungen in den aktuellen Ausgaben, die von staatlicher Seite, von Normungsorganisationen, Berufsgenossenschaften u. a. herausgegeben werden. Beachten Sie insbesondere die Regelwerke zur Lasersicherheit und halten Sie deren Vorgaben ein.

## Erforderliche Schutzmaßnahmen

Das Gerät misst direkte Laserstrahlung, emittiert selbst aber keine Strahlung. Bei der Messung wird der Laserstrahl jedoch auf das Gerät gerichtet. Dabei entsteht gestreute oder gerichtete Reflexion des Laserstrahls (Laserklasse 4). Die reflektierte Strahlung ist in der Regel nicht sichtbar.

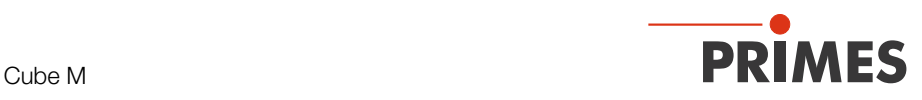

Schützen Sie sich bei allen Arbeiten mit dem Gerät vor direkter und reflektierter Laserstrahlung durch folgende Maßnahmen:

- Lassen Sie das Gerät niemals unbeaufsichtigt Messungen durchführen.
- Tragen Sie Laserschutzbrillen, die an die verwendete Leistung, Leistungsdichte, Laserwellenlänge und Betriebsart der Laserstrahlquelle angepasst sind.
- Tragen Sie Schutzkleidung oder Schutzhandschuhe, falls erforderlich.
- Schützen Sie sich vor direkter Laserstrahlung und Streureflexen nach Möglichkeit auch durch trennende Schutzeinrichtungen, die die Strahlung blockieren oder abschwächen.
- Wird das Gerät aus der ausgerichteten Position bewegt, entsteht im Messbetrieb erhöhte gestreute oder gerichtete Reflexion des Laserstrahls. Befestigen Sie das Gerät so, dass es durch unbeabsichtigtes Anstoßen oder Zug an den Kabeln nicht bewegt werden kann.
- Schließen Sie den Safety Interlock der Lasersteuerung an das Gerät an. Prüfen Sie die ordnungsgemäße Abschaltung des Lasers im Fehlerfall durch den Safety Interlock.
- Installieren Sie Sicherheitsschalter oder Notfallsicherheitsmechanismen, die das sofortige Abschalten des Lasers ermöglichen.
- Verwenden Sie geeignete Strahlführungs- und Strahlabsorberelemente, die bei Bestrahlung keine gefährlichen Stoffe freisetzen und die dem Strahl hinreichend widerstehen können.

#### Qualifiziertes Personal einsetzen

Das Gerät darf ausschließlich durch Fachpersonal bedient werden. Das Fachpersonal muss in die Montage und Bedienung des Gerätes eingewiesen sein und grundlegende Kenntnisse über die Arbeit mit Hochleistungslasern, Strahlführungssystemen und Fokussiereinheiten haben.

#### Umbauten und Veränderungen

Das Gerät darf ohne ausdrückliche Zustimmung des Herstellers weder konstruktiv noch sicherheitstechnisch verändert werden. Gleiches gilt für das nicht genehmigte Öffnen, Auseinandernehmen und Reparieren. Das Entfernen von Abdeckungen ist ausschließlich im Rahmen des bestimmungsgemäßen Gebrauchs gestattet.

#### **Haftungsausschluss**

Hersteller und Vertreiber schließen jegliche Haftung für Schäden und Verletzungen aus, die direkte oder indirekte Folgen eines nicht bestimmungsgemäßen Gebrauchs oder einer unerlaubten Veränderung des Geräts oder der zugehörigen Software sind.

# <span id="page-9-0"></span>2 Symbole und Konventionen

#### Warnhinweise

Folgende Symbole und Signalwörter weisen in Form von Warnhinweisen auf mögliche Restrisiken hin:

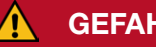

**GEFAHR** 

Bedeutet, dass Tod oder schwere Körperverletzung eintreten wird, wenn die entsprechenden Vorsichtsmaßnahmen nicht getroffen werden.

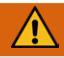

# WARNUNG

Bedeutet, dass Tod oder schwere Körperverletzung eintreten kann, wenn die entsprechenden Vorsichtsmaßnahmen nicht getroffen werden.

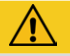

# VORSICHT

Bedeutet, dass eine leichte Körperverletzung eintreten kann, wenn die entsprechenden Vorsichtsmaßnahmen nicht getroffen werden.

# *ACHTUNG*

Bedeutet, dass Sachschaden entstehen **kann**, wenn die entsprechenden Vorsichtsmaßnahmen nicht getroffen werden.

#### Produktsicherheitslabel

Am Gerät selbst wird auf Gebote und mögliche Gefahren mit folgenden Symbolen hingewiesen:

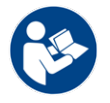

Betriebsanleitung beachten!

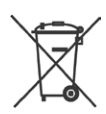

Kennzeichnung gemäß WEEE-Richtlinie: Das Gerät darf nicht über den Hausmüll, sondern muss in einer getrennten Elektroaltgeräte- Sammlung umweltverträglich entsorgt werden.

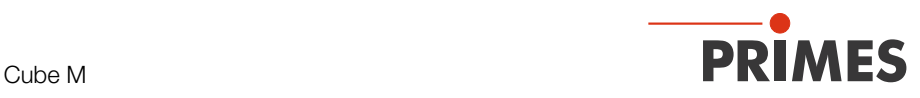

#### Weitere Symbole und Konventionen in dieser Anleitung

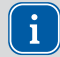

Hier finden Sie nützliche Informationen und hilfreiche Tipps.

- Kennzeichnet eine einfache Handlungsanweisung. Stehen mehrere dieser Anweisungen untereinander, ist die Reihenfolge ihrer Ausführung unerheblich oder sie stellen Handlungsalternativen dar.
- 1. Eine nummerierte Liste kennzeichnet eine Folge von Handlungsanweisungen,
- $\mathcal{P}$ die in der angegebenen Reihenfolge ausgeführt werden müssen.
- 
- Kennzeichnet ein Handlungsergebnis zur Erläuterung von Vorgängen, die im Hintergrund ablaufen.
- ◉ Kennzeichnet eine Beobachtungsaufforderung, um die Aufmerksamkeit auf sichtbare Rückmeldungen vom Gerät oder der Software zu lenken. Beobachtungsaufforderungen erleichtern die Kontrolle, ob eine Handlungsanweisung erfolgreich ausgeführt wurde. Häufig leiten sie auch zur nächsten Handlungsanweisung über.

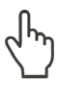

Zeigt auf ein Bedienelement, welches gedrückt/angeklickt werden soll.

Zeigt auf ein im Text beschriebenes Element (z. B. ein Eingabefeld).

<span id="page-11-0"></span>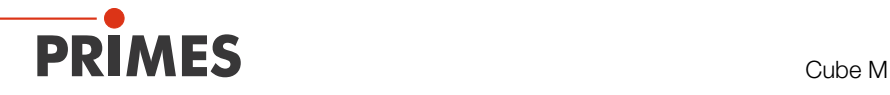

# 3 Über diese Betriebsanleitung

Diese Betriebsanleitung beschreibt den Cube M mit Advanced-Absorber. Geräte mit Advanced-Absorber sind auf dem Typenschild mit Cube M A gekennzeichnet. Geräte mit Standard-Absorber sind auf dem Typenschild mit Cube M gekennzeichnet. Für eine frühere Version der Betriebsanleitung mit Standard-Absorber wenden Sie sich per E-Mail an: *support@primes.de*

Diese Anleitung beschreibt die Installation und Bedienung des Cube M A und das Durchführen von Messungen mit dem Cube M A, der optionalen Cube App oder der optionalen LaserDiagnosticsSoftware LDS ab der Version 1.4. In dieser Betriebsanleitung werden die Kurzbezeichnungen Cube M und LDS verwendet.

Mit der Cube App für mobile Geräte mit Android™ können Sie das Gerät auch über ein Smartphone/Tablet bedienen und auswerten. Die Cube App ist kostenlos im Google Play-Store/Apps verfügbar.

Für den Messbetrieb mit einem PC muss die optionale LaserDiagnosticsSoftware LDS auf dem PC installiert sein. Gerne stellt PRIMES Ihnen einen aktuellen Downloadlink zur Verfügung. Kontaktieren Sie dazu Ihren Vertriebspartner oder wenden Sie sich per E-Mail an: *support@primes.de*

Bei der Beschreibung der Software wird eine kurze Einführung in die Nutzung für den Messbetrieb gegeben. Eine ausführliche Beschreibung der Softwareinstallation, der Dateiverwaltung und Auswertung der Messdaten entnehmen Sie bitte der gesonderten Anleitung zur LaserDiagnosticsSoftware LDS.

In dieser Betriebsanleitung wird die zum Zeitpunkt der Drucklegung gültige Softwareversion beschrieben. Da die LDS laufend weiterentwickelt wird, ist es möglich, dass eine neuere Version verfügbar ist.

<span id="page-12-0"></span>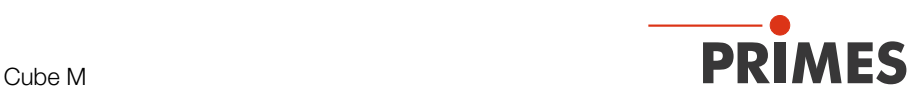

# 4 Gerätebeschreibung

# 4.1 Funktionsbeschreibung

Mit dem Gerät wird die Laserleistung gemessen. Der Laserstrahl durchläuft das Schutzglas und trifft auf den Absorber und eine Photodiode. Der Absorber und die Photodiode werden durch das Schutzglas vor Verschmutzung geschützt. In der Anzeige werden die gemessene Laserleistung und weitere Informationen zum Status des Gerätes angezeigt.

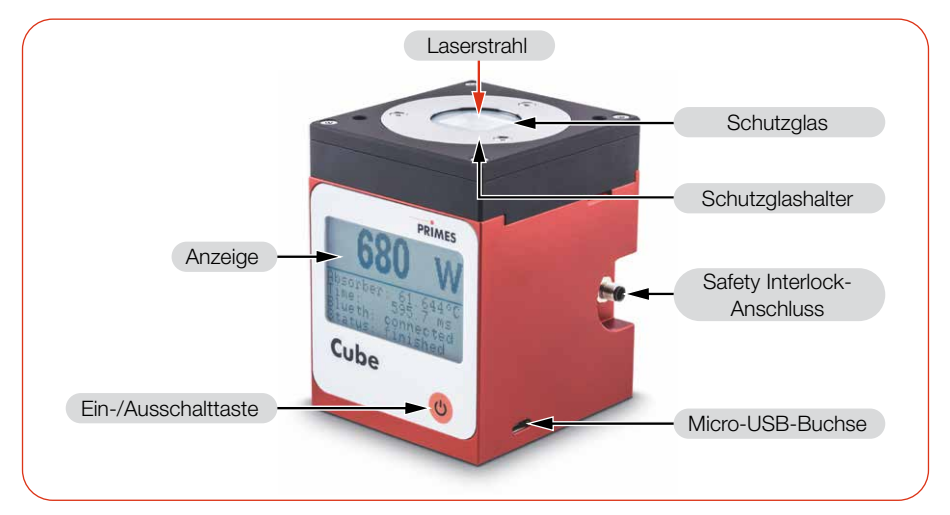

Abb. 4.1: Funktionsbeschreibung

# 4.2 Messprinzip

Das Gerät bietet eine schnelle, passiv gekühlte Leistungsmessung nach dem kalorimetrischen Messprinzip.

Der Absorber des Messgerätes wird für kurze Zeit mit dem Laser bestrahlt. Über den Temperaturanstieg des Absorbers wird die eingestrahlte Energie ermittelt.

Die Photodiode bestimmt gleichzeitig die Lasereinschaltdauer. Die hochfrequente Abtastrate der Photodiode ermöglicht die Einzelpulsdetektion für Pulse ab 50 μs.

So kann neben der mittleren Leistung auch die Spitzenleistung berechnet werden. Im zweiten Schritt wird die tatsächliche Laserleistung aus der eingestrahlten Energie geteilt durch die Lasereinschaltdauer errechnet.

<span id="page-13-0"></span>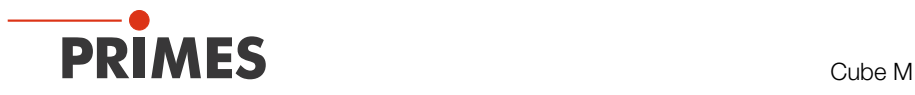

# 4.3 Funktionen der Ein-/Ausschalttaste

Die Ein-/Ausschalttaste hat mehrere Funktionen:

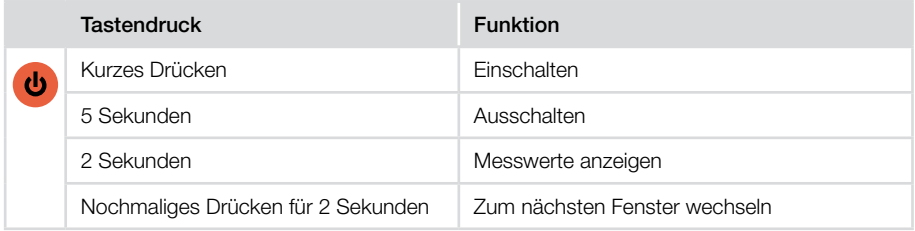

Tab. 4.1: Funktionen der Ein-/Ausschalttaste

# 4.4 Optische Anzeige

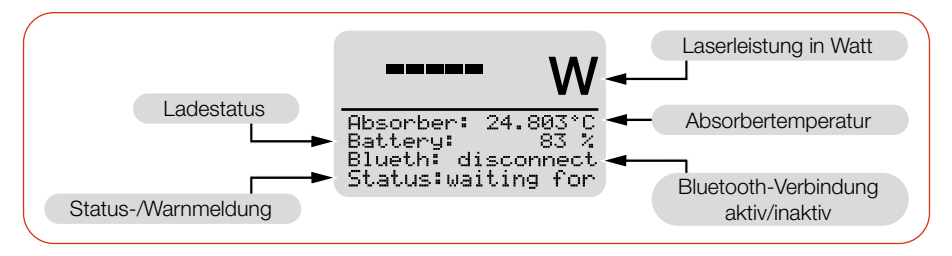

Abb. 4.2: Optische Anzeige

#### 4.4.1 Statusmeldungen

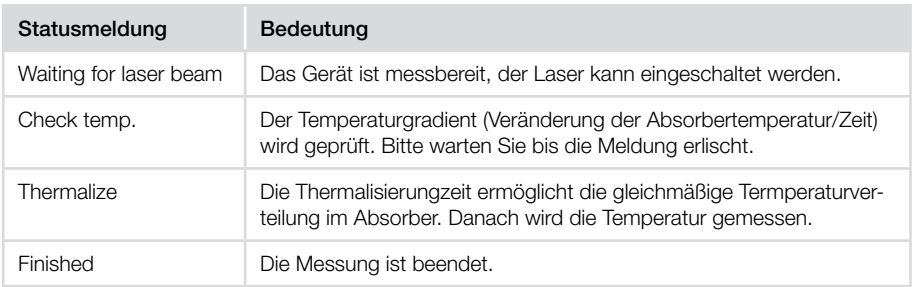

Tab. 4.2: Statusmeldungen

<span id="page-14-0"></span>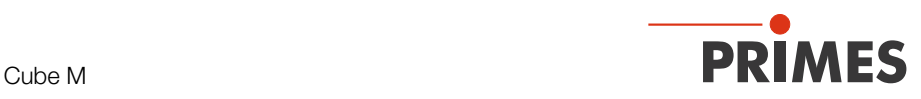

#### 4.4.2 Warnmeldung

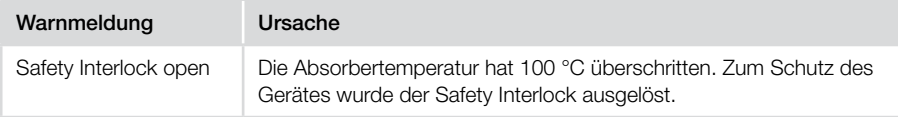

#### Tab. 4.3: Warnmeldung

Diese Warnmeldung signalisiert keinen Fehler. Die Meldung wird automatisch zurückgesetzt, sobald die Absorbertemperatur unter 100 °C fällt. Der Safety Interlock wird dann ebenfalls automatisch wieder auf den Status erlaubter Betriebszustand geschaltet.

Detaillierte Information zum Auslösen des Safety Interlock sind im Kapitel [8.4](#page-27-1)  [auf Seite 28](#page-27-1) beschrieben.

# 4.5 Lieferumfang und optionales Zubehör

Folgende Teile sind im Lieferumfang enthalten:

- Cube M
- Ausrichthilfe
- Kabel USB 2.0, 1,8 m
- Safety Interlockkabel mit einseitigem Stecker M5, 2 m (Fa. Binder, Bestellnummer: 77 3450 0000 40003-0200)
- Betriebs- oder Kurzanleitung Cube M
- Transport- und Aufbewahrungstasche

Das folgende Zubehör ist erhältlich:

- LaserDiagnosticsSoftware LDS
- Cube App

## 4.6 Wichtige Hinweise zum Lithium-Ionen-Akkumulator

Das Gerät ist mit einem fest verbauten Akkumulator ausgestattet. Beachten Sie, dass sich dieser Akkumulator bei hohen Temperaturen entzünden kann. Zum Betrieb, Lagerung und Versand beachten Sie die Angaben gemäß [Kapitel 15 "Technische Daten" auf](#page-63-1)  [Seite 64.](#page-63-1)

<span id="page-15-0"></span>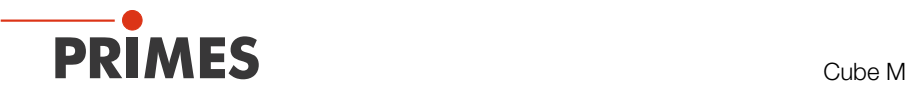

#### 4.6.1 Lithium-Ionen-Akkumulator laden

Laden Sie den Akkumulator vor der ersten Nutzung des Gerätes vollständig am PC auf. Das erste vollständige Laden am PC benötigt ca. 3 Stunden. Verwenden Sie zum Laden des Akkumulators ausschließlich das mitgelieferte USB-Kabel. Laden Sie den Akkumulator bei einem Ladestatus von 20 % wieder auf. Laden Sie den Akkumulator nicht unbeaufsichtigt, z. B. über Nacht. Setzen Sie das Gerät keiner direkten Sonnenstrahlung aus.

#### 4.6.2 Gerät mit fest verbautem Lithium-Ionen-Akkumulator lagern

Lagern Sie das Gerät an einem kühlen trockenem Ort. Halten Sie einen Mindestabstand von 3 m zu brennbaren Materialien ein. Setzen Sie das Gerät keiner direkten Sonnenstrahlung aus. Bitte laden Sie den Akkumulator mindestens alle drei Monate auf.

## 4.6.3 Gefahren für die Gesundheit und die Umwelt bei einer Beschädigung des Lithium-Ionen-Akkumulators

Grundsätzlich kann durch den Kontakt mit ausgetretenen Akkumulatorkomponenten eine Gefahr für die Gesundheit und die Umwelt ausgehen:

- Bei einer Beschädigung des Akkumulators können Flüssigkeiten (Elektrolyte) austreten. Diese sind entzündlich, Kontakt mit den Augen oder der Haut führt zu Reizungen.
- Dämpfe können die Augen, Atmungsorgane und Haut reizen.
- Feuer oder starke Hitze können ein heftiges Zerplatzen verursachen. Erhitzen oder Brand können giftige Gase freisetzen. Beim Verbrennen entsteht reizender Rauch.

#### 4.6.4 Ladestatus des Lithium-Ionen-Akkumulators

Der Ladestatus des Akkumulators wird in % angezeigt. Die Genauigkeit der Anzeige ist von verschiedenen Faktoren abhängig (wie z. B. Temperatur, Alter des Akkumulators, usw.).

Der Akkumulator hat eine Kapazität von 1 000 mAh. Der Akkumulator kann mit einem max. Ladestrom von 1,3 A über das mitgelieferte USB-Kabel geladen werden. Bei einem Ladestrom von 1,0 A beträgt die Ladezeit ca. 1 Stunde. Bei einem Ladestrom von 0,5 A beträgt die Ladezeit ca. 2,5 Stunden.

Bei 100 % Ladestatus beträgt die mögliche Betriebsdauer ca. 6 Stunden (entspricht ca. 100 Messungen). Bei Verwendung von allen Stromsparfunktionen (siehe Abschnitt "Stromsparfunktionen" im Kapitel 10.3.3 "Einstellungen in der Gerätesteuerung" auf [Seite 43\)](#page-42-1) ca. 15 Stunden.

<span id="page-16-0"></span>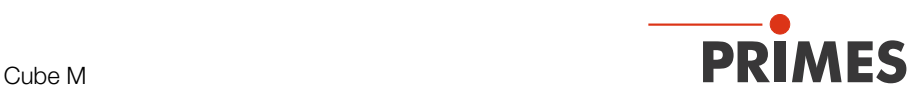

# 5 Transport und Lagerung

## 5.1 Warnhinweise

# *ACHTUNG*

#### Beschädigung/Zerstörung des Gerätes

Durch harte Stöße kann der Absorber im Gerät beschädigt werden.

- X Handhaben Sie das Gerät bei Transport und Montage vorsichtig.
- X Um Verunreinigungen zu vermeiden, verschließen Sie die Eintrittsapertur mittels der mitgelieferten Ausrichthilfe.

## 5.2 Versand des Gerätes mit fest verbauten Akkumulator

Das Gerät ist mit einem fest verbauten Lithium-Ionen-Akkumulator (im folgenden Batterie genannt) ausgestattet. Eine Entnahme der Batterie durch den Endnutzer ist für dieses Produkt nicht vorgesehen.

Das Gerät ist im Fall eines Versands ein Gefahrgut. Aufgrund der fest verbauten Batterie ist es als "Batterie in Ausrüstung" klassifiziert.

Beachten Sie die Anforderungen zum Versand gemäß den gültigen Vorschriften.

## Insbesondere bei einer beschädigten Batterie sind besondere Vorschriften zu beachten:

Bei einer beschädigten Batterie besteht Entzündungsgefahr! Die Batterie muss durch qualifiziertes Personal ausgesondert, überprüft und falls notwendig neu verpackt werden!

Falls Sie weitere Informationen zur sicheren Entnahme der Batterie benötigen, kontaktieren Sie uns bitte unter: *support@primes.de*

#### Angaben zur Batterie für den Versand:

Zell-/Batterie-Typ: Lithium-Ionen Zelle oder Batterie: Batterie LC oder Wh rating: 3,7 Wh Zell-/Batteriegewicht: 20 g UN-Klassifizierung: UN 3481: Batterie in Ausrüstung

<span id="page-17-0"></span>![](_page_17_Picture_1.jpeg)

# 6 LaserDiagnosticsSoftware LDS installieren

- Für den Messbetrieb mit einem PC muss die optionale LaserDiagnosticsSoftware LDS auf dem PC installiert sein. Gerne stellt PRIMES Ihnen einen aktuellen Downloadlink zur Verfügung. Kontaktieren Sie dazu Ihren Vertriebspartner oder wenden Sie sich per E-Mail an: *support@primes.de*
- 1. Stellen Sie sicher:
- Die Systemvoraussetzungen sind erfüllt.
- Sie haben Administratorrechte.
- 2. Schließen Sie alle Programme auf Ihrem PC.
- 3. Laden Sie die LDS über den Downloadlink herunter.
- 4. Doppelklicken Sie auf die LDS\_Setup exe-Datei um die Installation zu starten.
- 5. Folgen Sie den Anweisungen auf dem Bildschirm.
- x Wurde kein anderer Speicherort angegeben, dann wird das Hauptprogramm in das Verzeichnis *C:\Programme\ Primes\LaserDiagnosticsSoftware* kopiert.

#### Systemvoraussetzungen:

- Intel Pentium Core i3 oder besser
	- Windows 10 (64-Bit-Version)
- Mindestens 4 GB RAM, empfohlen 8 GB RAM
- Bildschirmauflösung: Full HD (1 920 x 1 080) bei 100 % Skalierung
- Eine USB-Schnittstelle oder Bluetooth für den Anschluss des Messgeräts

![](_page_17_Picture_18.jpeg)

<span id="page-18-0"></span>![](_page_18_Picture_1.jpeg)

# 7 Montage

# 7.1 Bedingungen am Einbauort

- Das Gerät darf nicht in kondensierender Atmosphäre betrieben werden.
- Die Umgebungsluft muss frei von Gasen und Aerosolen sein, die die Laserstrahlung beeinträchtigen (z. B. organische Lösungsmittel, Zigarettenrauch, Schwefelhexafluorid).
- Schützen Sie das Gerät vor Spritzwasser und Staub.
- Betreiben Sie das Gerät nur in geschlossenen Räumen.

## 7.2 Einbau in die Laseranlage

#### 7.2.1 Montage vorbereiten

- 1. Schalten Sie den Laserstrahl aus.
- 2. Stellen Sie sicher, dass alle beweglichen Teile, z. B. Roboterarme, etc. im Stillstand sind und dass diese nicht unbeabsichtigt in Bewegung gebracht werden können.

#### 7.2.2 Mögliche Einbaulagen

Das Gerät kann senkrecht oder waagrecht montiert werden.

#### 7.2.3 Gerät ausrichten

Das Gerät muss zum Laserstrahl ausgerichtet werden. Der Laserstrahl muss die Eintrittsapertur mittig treffen. Hierbei sind die im [Kapitel 15 "Technische Daten" auf Sei](#page-63-1)[te 64](#page-63-1) angegebenen Spezifikationen und Grenzwerte einzuhalten.

Zum mittigen Ausrichten des Gerätes unter dem Laser, wird eine Ausrichthilfe mitgeliefert (siehe Kapitel [7.2.4 auf Seite 22](#page-21-1)).

# **PRIMES** Cube M

# Einsatz des Gerätes mit der Fokusebene auf der Geräteunterkante

Die Fokusebene des Laserstrahls sollte auf der Unterkante des Gerätes liegen. Der Laserstrahl soll konvergent sein (siehe [Abb. 7.1 auf Seite 20](#page-19-0)).

# Einsatz des Gerätes mit der Fokusebene oberhalb der Geräteunterkante

Alternativ kann das Gerät mit der Fokusebene oberhalb der Geräteunterkante eingesetzt werden. Der Strahleintritt des Geräts kann sich im konvergenten oder divergenten Bereich des Laserstrahls befinden (siehe [Abb. 7.2 auf Seite 21](#page-20-0)).

# Beachten Sie:

- den Strahldurchmesser von 1 4 mm am Strahleintritt
- die max. zulässige Leistungsdichte von 250 kW/cm² am Strahleintritt
- die max. Toleranz zum mittigen Strahleinfall von ± 2,0 mm
- die max. zulässige Strahldivergenz von 300 mrad (Vollwinkel) bei senkrechtem Strahleinfall

![](_page_19_Figure_11.jpeg)

<span id="page-19-0"></span>Abb. 7.1: Ausrichtung zum Laserstrahl mit der Fokusebene auf der Geräteunterkante

<span id="page-20-0"></span>![](_page_20_Picture_1.jpeg)

Abb. 7.2: Ausrichtung zum Laserstrahl mit der Fokusebene oberhalb der Geräteunterkante

![](_page_20_Picture_5.jpeg)

<span id="page-21-0"></span>![](_page_21_Picture_0.jpeg)

#### <span id="page-21-1"></span>7.2.4 Gerät mit der Ausrichthilfe mittig ausrichten

Die Ausrichthilfe ist im Lieferumfang enthalten. Unter der Bestellnummer 410-011-043 kann diese nachbestellt werden.

Mit der Ausrichthilfe und einem Pilotlaserstrahl können Sie das Gerät mit der nötigen Genauigkeit positionieren (siehe [Abb. 7.3 auf Seite 22](#page-21-2)).

- 1. Setzen Sie die Ausrichthilfe auf die Eintrittsapertur.
- 2. Schalten Sie den Pilotlaser ein und richten Sie das Gerät aus. Trifft der Laserstrahl mittig auf die kleine Markierung in der Ausrichthilfe ist das Gerät ausgerichtet.

# *ACHTUNG*

#### Beschädigung/Zerstörung des Gerätes

Die Ausrichthilfe wird durch Laserstrahlung zerstört.

Entfernen Sie die Ausrichthilfe vor dem Einschalten des Lasers.

![](_page_21_Figure_11.jpeg)

<span id="page-21-2"></span>Abb. 7.3: Ausrichten des Gerätes mit der Ausrichthilfe (Maße in mm)

<span id="page-22-0"></span>![](_page_22_Picture_1.jpeg)

#### 7.2.5 Gerät montieren

# **GEFAHR**

#### Schwere Verletzungen der Augen oder der Haut durch Laserstrahlung

Wird das Gerät aus der ausgerichteten Position bewegt, entsteht im Messbetrieb erhöhte gestreute oder gerichtete Reflexion des Laserstrahls (Laserklasse 4).

Montieren Sie das Gerät an den Befestigungsgewinden, sodass es durch unbeabsichtigtes Anstoßen oder Zug an den Leitungen nicht bewegt werden kann.

# *ACHTUNG*

#### Beschädigung/Zerstörung des Gerätes

Verschmutzungen und Fingerabdrücke am Schutzglas können im Messbetrieb zur Beschädigung oder zum Zerspringen bzw. Splittern des Schutzglases führen.

- Berühren Sie das Schutzglas nicht mit bloßen Händen.
- X Prüfen Sie den Zustand des Schutzglases regelmäßig. Das Schutzglas kann gereinigt oder bei starker, nicht entfernbarer Verschmutzung ausgetauscht werden (siehe [Kapitel 12 "Wartung und Inspektion" auf Seite 58\)](#page-57-1).
- X Betreiben Sie das Gerät nur mit einem sauberen Schutzglas.
- 1. Montieren Sie das Gerät gemäß der [Abb. 7.4 auf Seite 24](#page-23-1) an den Befestigungsgewinden.

Die Gesamtlänge der Schrauben ist von den Dimensionen der kundenseitigen Halterung abhängig.

- 2. Prüfen Sie den sicheren Sitz des Gerätes. Das Gerät darf sich nicht mehr bewegen lassen.
- 3. Schließen Sie bei einem vorhandenen Sicherheitskreis das Safety Interlock-Verbindungskabel an.

<span id="page-23-0"></span>![](_page_23_Picture_1.jpeg)

![](_page_23_Figure_2.jpeg)

<span id="page-23-1"></span>Abb. 7.4: Befestigungsgewinde im Gehäuse (Maße in mm)

## 7.3 Ausbau aus der Laseranlage

- 1. Schalten Sie den Laserstrahl aus.
- 2. Stellen Sie sicher, dass alle beweglichen Teile, z. B. Roboterarme, etc. im Stillstand sind und dass diese nicht unbeabsichtigt in Bewegung gebracht werden können.
- 3. Schrauben Sie die Befestigungsschrauben heraus (siehe [Abb. 7.4 auf Seite 24\)](#page-23-1).
- 4. Trennen Sie die elektrischen Verbindungen.
- 5. Nehmen Sie das Gerät aus der Laseranlage.
- 6. Um Verunreinigungen zu vermeiden, verschließen Sie die Eintrittsapertur mittels der mitgelieferten Ausrichthilfe.

<span id="page-24-0"></span>![](_page_24_Picture_1.jpeg)

# 8 Anschlüsse

# 8.1 Übersicht der Anschlüsse

![](_page_24_Picture_4.jpeg)

Abb. 8.1: Übersicht der Anschlüsse

# 8.2 Micro-USB-Buchse

Über die Micro-USB-Buchse können Sie den Akkumulator des Gerätes am PC aufladen. Verwenden Sie zum Laden des Akkumulators ausschließlich das mitgelieferte USB-Kabel.

Bei Verwendung der optionalen LaserDiagnosticsSoftware LDS (nicht im Lieferumfang) findet die Kommunikation des Gerätes mit der LDS über die Micro-USB-Buchse oder Bluetooth® statt.

Beachten Sie, dass eine USB-Schnittstelle ohne zusätzliche Entstörmaßnahmen nicht EMV-gerecht ist. Deshalb kann es in Industrieumgebungen mit starken Störquellen zu Verbindungsabbrüchen und Störungen der Datenübertragung kommen.

## 8.2.1 PRIMES-USB-Treiber

Den PRIMES-USB-Treiber für alle USB-fähigen Geräte finden Sie auf der PRIMES-Webseite unter: *https://www.primes.de/de/support/downloads/software.html*

<span id="page-25-0"></span>![](_page_25_Picture_0.jpeg)

#### 8.2.2 USB-Treiber manuell installieren

Die Treiber-Installation erfordert Administrator-Rechte.

- 1. Laden Sie den USB-Treiber von der PRIMES Webseite.
- 2. Speichern Sie den Treiber auf einem Datenträger.
- 3. Verbinden Sie den Datenträger mit Ihrem PC.
- 4. Starten Sie mit einem Doppelklick die Treiber-Installationssoftware.
- 5. Folgen Sie den Anweisungen auf dem Bildschirm.

![](_page_25_Picture_9.jpeg)

Abb. 8.2: Windows®-Menü für die USB-Treiberinstallation

6. Klicken Sie auf *Fertig stellen*, um die Installation abzuschließen.

<span id="page-26-0"></span>![](_page_26_Picture_1.jpeg)

# 8.3 Bluetooth®

Im Gerät ist ein Bluetooth®-Interface der Klasse 1 integriert. Damit ist eine drahtlose Verbindung zum PC, Tablet oder Smartphone möglich. Bei einer Verbindung zu einem PC mit einem Bluetooth®-Dongle der Klasse 1 beträgt die Reichweite unter Freiraumbedingungen ca. 100 m.

Die Bluetooth®-Funktion ist nach dem Einschalten des Gerätes permanent aktiviert. Bei einer Bluetooth®-Verbindung ist die USB-Schnittstelle deaktiviert. Das gleichzeitige Laden des Akkumulators über das USB-Kabel kann jedoch erfolgen.

Bei Verwendung der optionalen Cube App für mobile Geräte mit Android™ (nicht im Lieferumfang) findet die Kommunikation des Gerätes mit der App über Bluetooth® statt. Die PRIMES Cube App ist kostenlos im Google Play-Store/Apps verfügbar.

## 8.3.1 Empfohlener Bluetooth®-Dongle und Bluetooth®-Spezifikationen

#### Empfohlener Bluetooth®-Dongle

LOGILINK BT0037 Bluetooth 4.0 Micro USB Dongle (Class 1)

## Bluetooth®-Spezifikationen

Bluetooth® Version: 2.1+EDR Sendeleistung: Class 1 (<= 20 dBm) Bluetooth® Profile: Generic Access Profile (GAP), Serial Port Profile (SPP)

# 8.3.2 Bluetooth® im PC aktivieren (Windows® 10)

- 1. Öffnen Sie über *Start > Einstellungen > Geräte* das Bluetooth®-Menü.
- 2. Prüfen Sie unter *Bluetooth- und andere Geräte* ob Ihr PC Bluetooth® unterstützt.
- Bei der Unterstützung von Bluetooth® wird eine Schaltfläche *Bluetooth* angezeigt.
- 3. Setzen Sie den Schalter *Bluetooth* auf die Stellung *EIN*.

## 8.3.3 Gerät per Bluetooth® mit dem PC verbinden (Windows® 10)

- 1. Drücken Sie die Ein-/Ausschalttaste  $\phi$  am Cube M.
- 2. Öffnen Sie über *Start > Einstellungen > Geräte* das Bluetooth®-Menü.
- 3. Klicken Sie auf das *+ Zeichen*.
- 4. Klicken Sie unter *Gerät hinzufügen* auf *Bluetooth*.
- Der Cube M wird mit seiner Seriennummer (siehe Typenschild) angezeigt.
- 5. Klicken Sie auf den Cube M. Bestätigen Sie die Abfrage zum Koppeln des Cube M.
- $\rightarrow$  Der Cube M wird verbunden.
- 6. Verbinden Sie den Cube M gemäß Kapitel [10.3.1 auf Seite 40](#page-39-1) mit der LDS.

<span id="page-27-0"></span>![](_page_27_Picture_0.jpeg)

# 8.4 Safety Interlock

# <span id="page-27-1"></span>*ACHTUNG*

#### Beschädigung/Zerstörung des Gerätes

Ist der Safety Interlock nicht angeschlossen, kann das Gerät durch Überhitzung beschädigt oder zerstört werden.

▶ Schließen Sie den Safety Interlock an das Gerät an.

Die Verwendung des Safety Interlock schützt das Gerät in vielen Situationen vor einer Beschädigung. Dennoch kann es in Abhängigkeit der Parameter des zu vermessenden Laserstrahls, zu Schäden am Absorber kommen. Beachten Sie die im [Kapitel 15 "Tech](#page-63-1)[nische Daten" auf Seite 64](#page-63-1) angegebenen Spezifikationen und Grenzwerte.

Während der Bestrahlung kann die Temperatur des Absorbers kurzfristig deutlich über 100 °C ansteigen, weil sich die Wärme im Absorber noch nicht gleichmäßig verteilt hat. Um in diesem Fall ein Auslösen des Safety Interlock während der Bestrahlung zu vermeiden, wird der Safety Interlock bei einer laufenden Bestrahlung erst bei einer Temperatur über 200 °C ausgelöst.

Bei einer erkannten laufenden Bestrahlung wird deshalb die Interlock-Schwelle temporär von 100 °C auf 200 °C erhöht. Nach der Beendigung der Bestrahlung wird die Interlock-Schwelle wieder auf 100 °C reduziert.

Ist die Temperatur des Absorbers nach beendeter Messung über 100 °C, wird zum Schutz des Absorbers der Safety Interlock ausgelöst. Damit wird verhindert, dass das Gerät erneut bestrahlt werden kann.

Bei einem ausgelösten Safety Interlock sind Pin 3 und Pin 4 verbunden. Nach dem Abkühlen des Absorbers sind Pin 1 und Pin 4 des Safety Interlock verbunden. Beachten Sie die Angaben zu minimalem und maximalem Energieeintrag pro Messung gemäß Kapitel [9.3 auf Seite 32.](#page-31-1)

Ein passendes Safety Interlockkabel mit einseitigem Stecker M5, 2 m (Fa. Binder, Bestellnummer: 77 3450 0000 40003-0200) ist im Lieferumfang enthalten.

![](_page_28_Picture_0.jpeg)

![](_page_28_Picture_63.jpeg)

Tab. 8.1: Pin-Belegung des Safety Interlock-Anschlusses und Aderfarben des Anschlusskabels

<span id="page-29-0"></span>![](_page_29_Picture_0.jpeg)

# 9 Einstellen der Laserparameter

Für korrekte Messungen und um das Gerät vor Schäden zu bewahren, müssen die folgenden Parameter beachtet und eingehalten werden.

# 9.1 Einstellen der Laseranstiegszeit

Die anwendbare Bestrahlungszeit liegt zwischen 0,1 s und 2,0 s, die als Pulsdauer/ Burstdauer auf die Steuerung der Laserstrahlquelle zu übertragen ist. Die maximale Laseranstiegszeit für die Leistungsmessung darf 1 % der Bestrahlungszeit nicht überschreiten. Dieser Grenzwert sollte eingehalten werden, um Verfälschungen der Leistungsmessung zu vermeiden.

Bei einigen Laserstrahlquellen sind in den Werkseinstellungen Leistungsrampen bis zu einigen 100 ms zum Einschalten der Laserstrahlung vorgegeben. Um eine hohe Messgenauigkeit zu erreichen muss die kürzest mögliche Anstiegszeit eingestellt werden.

![](_page_29_Figure_7.jpeg)

Abb. 9.1: Laseranstiegszeit > 1 % der Bestrahlungszeit

![](_page_29_Figure_9.jpeg)

Abb. 9.2: Laseranstiegszeit < 1 % der Bestrahlungszeit

<span id="page-30-0"></span>![](_page_30_Picture_1.jpeg)

# 9.2 Maximal zulässige Leistungsdichte

Um Schäden zu vermeiden, darf die maximal zulässige Leistungsdichte von 250 kW/ cm² an der Optik nicht überschritten werden.

Die Leistungsdichte in kW/cm² errechnet sich gemäß der Formel:

*Leistung side* 
$$
= \frac{P_{\text{Laserleistung in kW}}}{\pi \cdot r^2_{\text{Strahlradius in cm}}}
$$

Formel 1: Berechnung der Leistungsdichte

Zur Ermittlung der maximalen Laserleistung wird das Ergebnis mit einem Sicherheitsfaktor von 2 gewichtet. Der Sicherheitsfaktor gleicht das Verhältnis von maximaler zur mittleren Leistungsdichte eines Gauß-Strahls (Fernfeld) aus. Die maximal zulässige Laserleistung in kW in Abhängigkeit vom Strahlradius errechnet sich gemäß der Formel:

$$
P_{\text{Laserleistung in kW}} = \text{max. Leistungsdichte } \frac{kW}{cm^2} \cdot \pi \cdot r^2_{\text{Strahlradius in cm}} \cdot \frac{1}{2}
$$

Formel 2: Berechnung der zulässigen Laserleistung in Abhängigkeit vom Strahlradius

Der minimal zulässige Strahlradius in cm in Abhängigkeit von der zulässigen Leistungsdichte und Laserleistung errechnet sich gemäß der Formel:

![](_page_30_Figure_11.jpeg)

Formel 3: Berechnung des minimal zulässigen Strahlradius in Abhängigkeit von der zulässigen Leistungsdichte und der Laserleistung

Beispiel: Mit der maximal zulässigen Leistungsdichte von 250 kW/cm² an der Optik und einer Laserleistung von 2 kW berechnet sich der minimal zulässige Strahlradius wie folgt:

*r* strahiradius in cm = 
$$
\sqrt{\frac{2 \text{ kW}}{250 \frac{\text{ kW}}{\text{cm}^2} \cdot \pi \cdot \frac{1}{2}}}
$$
 = 0.071 cm = 0.71 mm

Formel 4: Beispielrechnung

<span id="page-31-0"></span>![](_page_31_Picture_0.jpeg)

# <span id="page-31-1"></span>9.3 Minimaler und maximaler Energieeintrag pro Messung

Entscheidend für eine genaue und reproduzierbare Messung ist der gemessene Temperaturanstieg im Absorber. Unabhängig von der Starttemperatur empfehlen wir einen Energieeintrag von ca. 300 J pro Messung.

Beispiel: Bei 1 kW Laserleistung beträgt die empfohlene Pulsdauer 300 ms.

 $E = P \cdot t = 1000 W \cdot 0.3 s = 300 J$ 

[Abb. 9.3 auf Seite 32](#page-31-2) zeigt den zulässigen Energieeintrag für eine Messung in Abhängigkeit von der Absorbertemperatur.

![](_page_31_Figure_7.jpeg)

<span id="page-31-2"></span>Abb. 9.3: Messbereich in Abhängigkeit von der Absorbertemperatur

Der minimale Energieeintrag gibt die unteren Grenzwerte an, mit denen Messungen noch innerhalb der spezifizierten Genauigkeit durchgeführt werden können. Der maximale Energieeintrag beschreibt die Grenze, bei der der Absorber seine zulässige Grenztemperatur erreicht. Im grün dargestellten Bereich kann die Energie, z. B. für mehrfaches Messen (Serienmessungen) aufgeteilt werden.

Ist die Absorbertemperatur höher als 70 °C sollte keine weitere Messung mehr erfolgen. Bitte warten Sie in diesem Fall solange, bis die Absorbertemperatur auf unter 50 °C gefallen ist (je nach gewähltem Energieeintrag). Die Grenzwerte entnehmen Sie bitte der [Abb. 9.3 auf Seite 32](#page-31-2) und der Tab. 9.1 auf Seite 33.

<span id="page-32-0"></span>![](_page_32_Picture_1.jpeg)

![](_page_32_Picture_159.jpeg)

Tab. 9.1: Absorbertemperatur mit dem empfohlenen minimalen und zulässigen maximalen Energieeintrag (Umgebungstemperatur 20 °C)

## 9.4 Wartezeiten bis zur nächsten Messung in Serienmessungen

Bei hohen Messfrequenzen kann die Messgenauigkeit eingeschränkt sein. Für Serienmessungen innerhalb der angegebenen Genauigkeit werden die folgenden Wartezeiten vor der nächsten Messung empfohlen.

![](_page_32_Picture_160.jpeg)

Tab. 9.2: Wartezeiten bis zur nächsten Messung in Serienmessungen

<span id="page-33-0"></span>![](_page_33_Picture_0.jpeg)

# 9.5 Messung mit gepulsten Lasern

Bei gepulster Laserstrahlung ist eine korrekte Bestrahlungszeitmessung bis 10 kHz Pulsfrequenz und einem Tastverhältnis von 50 % möglich. Bei Ontimes/Offtimes kleiner 50 µs ist die Bestrahlungszeitmessung nicht mehr korrekt.

Bei gepulsten Lasern erkennt das Gerät die Anzahl der Pulse n und die Anzahl der Pulspausen n-1. Da die letzte Pulspause t<sub>er</sub> physikalisch bedingt nicht gemessen wird und dies bei einer niedrigen Anzahl an Pulsen zu einer erhöhten Anzeige der mittleren Leistung führen würde, wird eine Korrektur der mittleren Leistung auf Basis der korrigierten Burstdauer vorgenommen (siehe Abb. 9.4 auf Seite 34).

Bei cw-Lasern bzw. einem Puls entspricht die mittlere Leistung der max. Leistung eines Pulses.

Bei der Messung gepulster Laser sind die technische Spezifikation gemäß [Kapitel 15](#page-63-1)  ["Technische Daten" auf Seite 64](#page-63-1) zu beachten.

Bei Messungen außerhalb der Spezifikation kann es zu einer fehlerhaften Berechnung der Anzahl der Pulse (pulses) kommen. Dies wirkt sich auf die errechnete max. Leistung eines Pulses (Pk Pow) aus. Nicht aber auf die berechnete mittlere Laserleistung (Av Pow) und Energie (Energy).

![](_page_33_Figure_8.jpeg)

Abb. 9.4: Unkorrigierte und korrigierte Burstdauer bei gepulsten Lasern

<span id="page-34-0"></span>![](_page_34_Picture_1.jpeg)

10 Messen

#### 10.1 Warnhinweise

# **GEFAHR**

#### Schwere Verletzungen der Augen oder der Haut durch Laserstrahlung

Wird das Gerät aus der ausgerichteten Position bewegt, entsteht im Messbetrieb erhöhte gestreute oder gerichtete Reflexion des Laserstrahls (Laserklasse 4).

Montieren Sie das Gerät an den Befestigungsgewinden, sodass es durch unbeabsichtigtes Anstoßen oder Zug an den Leitungen nicht bewegt werden kann.

# **GFFAHR**

#### Schwere Verletzungen der Augen oder der Haut durch Laserstrahlung

Während der Messung wird der Laserstrahl auf das Gerät geleitet. Dabei entsteht gestreute oder gerichtete Reflexion des Laserstrahls (Laserklasse 4). Die reflektierte Strahlung ist in der Regel nicht sichtbar.

- X Tragen Sie Laserschutzbrillen, die an die verwendete Leistung, Leistungsdichte, Laserwellenlänge und Betriebsart der Laserstrahlquelle angepasst sind.
- Tragen Sie geeignete Schutzkleidung und Schutzhandschuhe.
- Schützen Sie sich vor Laserstrahlung durch trennende Vorrichtungen (z. B. durch geeignete Abschirmwände).

# *ACHTUNG*

#### Beschädigung/Zerstörung des Gerätes

Die maximal zulässige Energie pro Laserpuls ist abhängig von verschiedenen Einflussgrößen, unter anderem von der Absorbertemperatur.

Beachten Sie vor der Messung die im Kapitel 15 "Technische Daten" auf [Seite 64](#page-63-1) angegebenen Grenzwerte und Abhängigkeiten.

![](_page_35_Picture_0.jpeg)

# *ACHTUNG*

#### Beschädigung/Zerstörung des Gerätes

Verschmutzungen und Fingerabdrücke am Schutzglas können im Messbetrieb zur Beschädigung oder zum Zerspringen bzw. Splittern des Schutzglases führen.

- X Berühren Sie das Schutzglas nicht mit bloßen Händen.
- X Prüfen Sie den Zustand des Schutzglases regelmäßig. Das Schutzglas kann gereinigt oder bei starker, nicht entfernbarer Verschmutzung ausgetauscht werden (siehe [Kapitel 12 "Wartung und Inspektion" auf Seite 58\)](#page-57-1).
- ▶ Betreiben Sie das Gerät nur mit einem sauberen Schutzglas.

# *ACHTUNG*

#### Beschädigung/Zerstörung des Gerätes

Die Ausrichthilfe wird durch Laserstrahlung zerstört.

**X Entfernen Sie die Ausrichthilfe vor dem Einschalten des Lasers.**
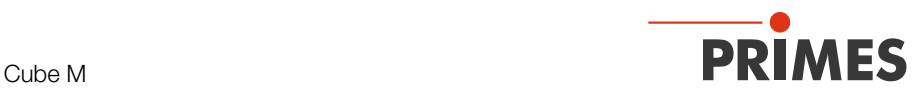

## 10.2 Messen mit dem Cube M

## Bitte lesen Sie zuerst das [Kapitel 9 "Einstellen der Laserparameter" auf Seite 30](#page-29-0).

## 10.2.1 Messung starten

Die Messungen mit dem Cube M sind ausschließlich mit einem stillstehenden Laserstrahl durchzuführen.

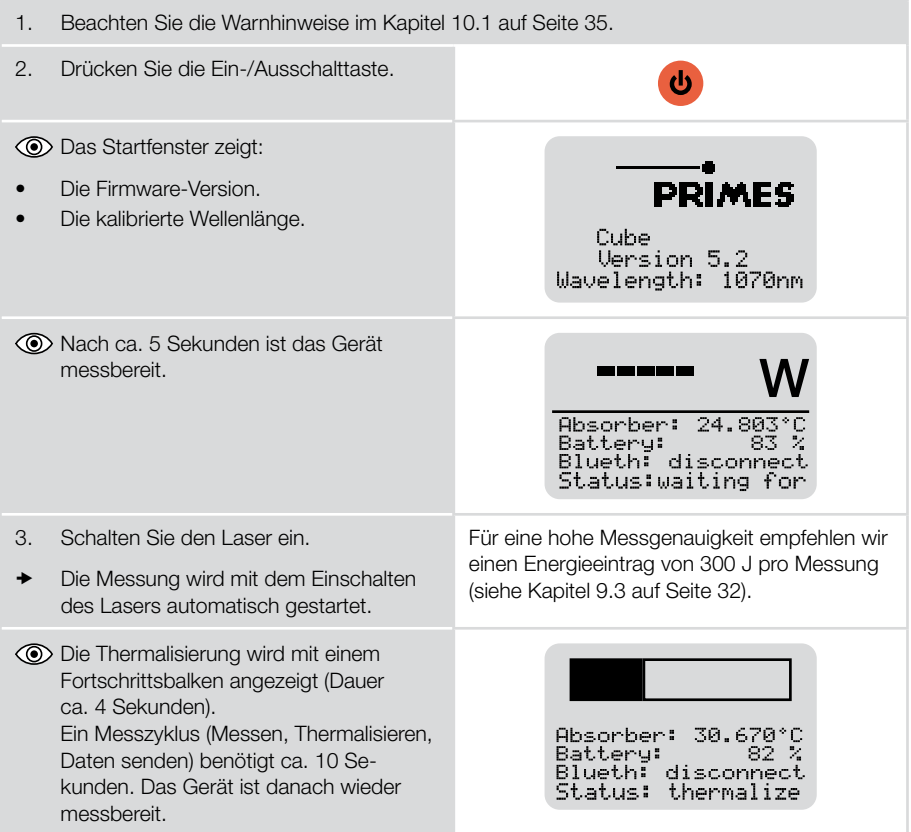

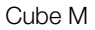

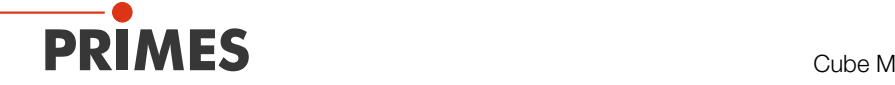

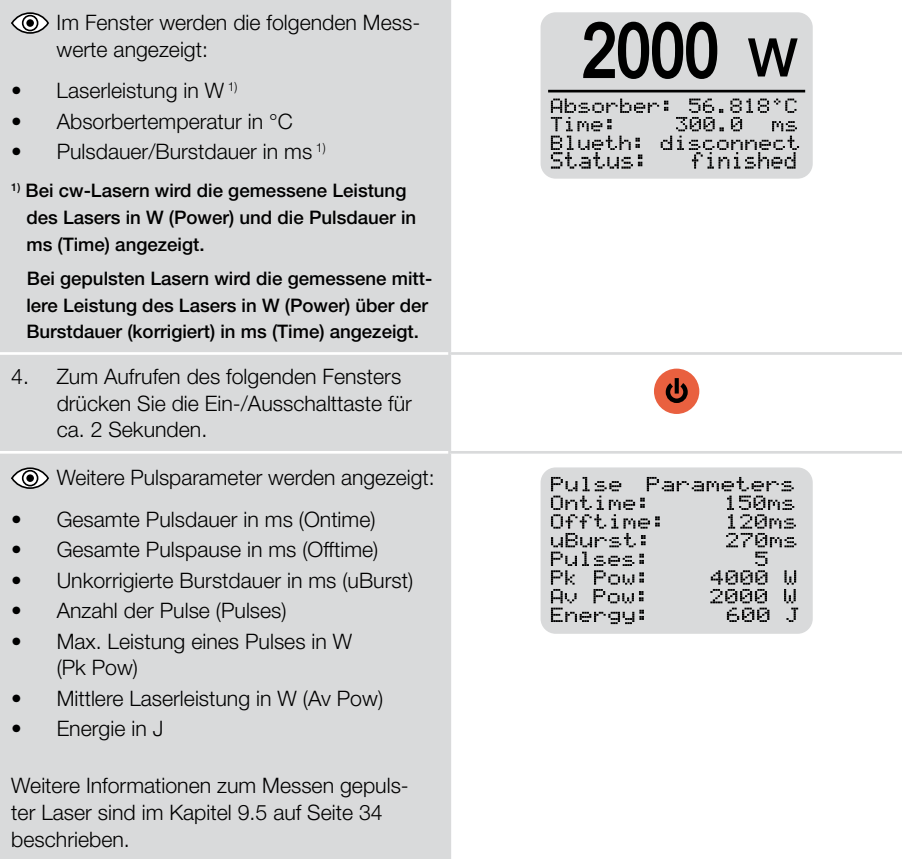

In der Werkseinstellung schaltet sich das Gerät nach ca. 10 Minuten automatisch ab. Die Abschaltzeit des Gerätes kann über die LDS oder die Cube App eingestellt werden (siehe Abschnitt "Stromsparfunktionen" im [Kapitel 10.3.3 "Einstellungen in der Geräte](#page-42-0)[steuerung" auf Seite 43](#page-42-0)).

Sie können das Gerät auch manuell ausschalten, indem Sie die Ein-/Ausschalttaste ca. 5 Sekunden gedrückt halten.

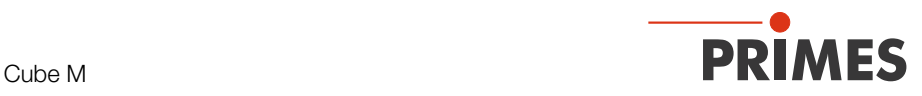

## 10.2.2 Anzeige der Messergebnisse

Die letzten 14 Messungen werden direkt im Fenster angezeigt. Die neueste Messung wird immer mit dem Zähler "Nr 1" angezeigt.

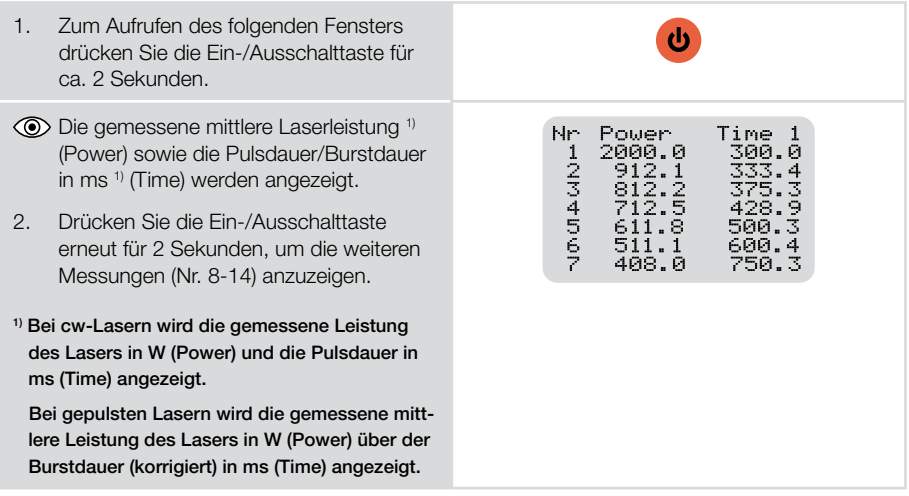

Mit der optionalen PRIMES Cube App für mobile Geräte mit Android™ oder der optionalen LDS können die letzten 30 Messungen ausgelesen werden.

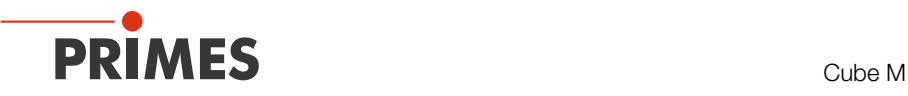

## 10.3 Messen mit der optionalen LaserDiagnosticsSoftware LDS

### Bitte lesen Sie zuerst das [Kapitel 9 "Einstellen der Laserparameter" auf Seite 30](#page-29-0).

Dieses Kapitel beschreibt Messungen mit der LDS. Eine ausführliche Beschreibung der Softwareinstallation, der Dateiverwaltung und Auswertung der Messdaten können der gesonderten Betriebsanleitung "LDS" entnommen werden.

## 10.3.1 Gerät mit der LDS verbinden/trennen

### Gerät einschalten und mit der LDS verbinden

- 1. Beachten Sie die Warnhinweise im Kapitel [10.1 auf Seite 35](#page-34-0).
- 2. Drücken Sie die Ein-/Ausschalttaste bam Gerät.
- 3. Verbinden Sie das USB-Kabel mit der Micro-USB-Buchse am Gerät und dem PC oder Verbinden Sie das Gerät per Bluetooth® mit dem PC (siehe Kapitel [8.3.3 auf Seite 27](#page-26-0)).
- 4. Starten Sie die LDS mit einem doppelten Linksklick auf das Programmsymbol Da in der Startmenügruppe oder auf die Desktopverknüpfung.

**O PRIMES** LaserDiagnosticsSoftware Der Startbildschirm erscheint. 5. Wählen Sie die Betriebsart *Messen*. **AUSWERTEN MESSEN LETZTE DARSTELLI** DELEN A Schriftonida A Fachen Wenn die Option *Startbildschirm*   $\bullet$ **PRIMES** LaserDiagnosticsSoftware *anzeigen* deaktiviert ist, oder das Datei Verbindungen Messumgebung Werkzeuge W Fenster *Verbindungen* geschlossen Geräte Projekte wurde: X Klicken Sie auf den Reiter *Geräte* und anschließend auf die Schalt-Œ fläche + *Gerät verbinden*.Gerät verbinden

- Das Fenster *Verbindungen* wird eingeblendet.
- 6. Klicken Sie auf das gewünschte Gerät.
- 7. Klicken Sie auf die Schaltfläche *Gerät verbinden*.

## Falls das Gerät nicht erscheint:

- **X Installieren Sie den USB Treiber** gemäß Kapitel [8.2.2 auf Sei](#page-25-0)[te 26.](#page-25-0)
- **EXECUTE:** Prüfen Sie gemäß Kapitel 8.3.2 [auf Seite 27](#page-26-1) das Bluetooth® auf Ihrem PC verfügbar und aktiviert ist.

# $\Delta$ lle Nach PrimesUSB suchen Nach COM Ports suchen Adresse Gerät vi

**D** Verbindungen .<br>Gefundene Geräte **N** PRIMES Gerat

## Gerät von der LDS trennen und ausschalten

- 1. Klicken Sie auf den Reiter *Geräte*.
- 2. Klicken Sie mit der rechten Maustaste auf das Gerät und wählen Sie den Menüpunkt *Verbindung trennen* aus.
- Das Gerät wird von der LDS getrennt.
- 3. Drücken Sie die Ein-/Ausschalttaste bam Gerät für 5 Sekunden.
- $\rightarrow$  Das Gerät wird ausgeschaltet.
- 4. Trennen Sie gegebenenfalls die elektrischen Verbindungen.

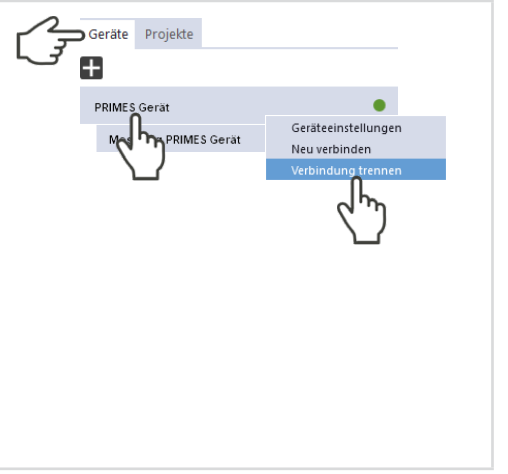

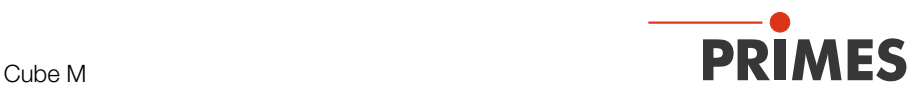

Suchen im Netzwerk

 $\overline{a}$ 

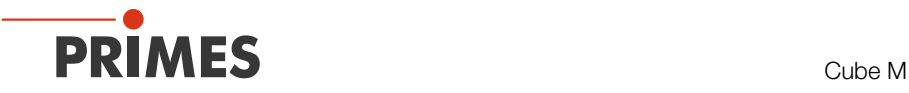

## 10.3.2 Werkbank Cube Messung öffnen

- Der Cube M wird als verbundenes Gerät angezeigt.
- $\blacktriangleright$  Klicken Sie auf das verbundene Gerät.
- Die zugehörige *Gerätesteuerung* wird geöffnet.
- Die Werkbank *Cube Messung* wird geöffnet.

Wurde die Werkbank *Cube Messung* zuvor geschlossen, erscheint die Schaltfläche *Messwerkbank öffnen.*  Klicken Sie auf diese Schaltfläche um die Werkbank erneut zu öffnen.

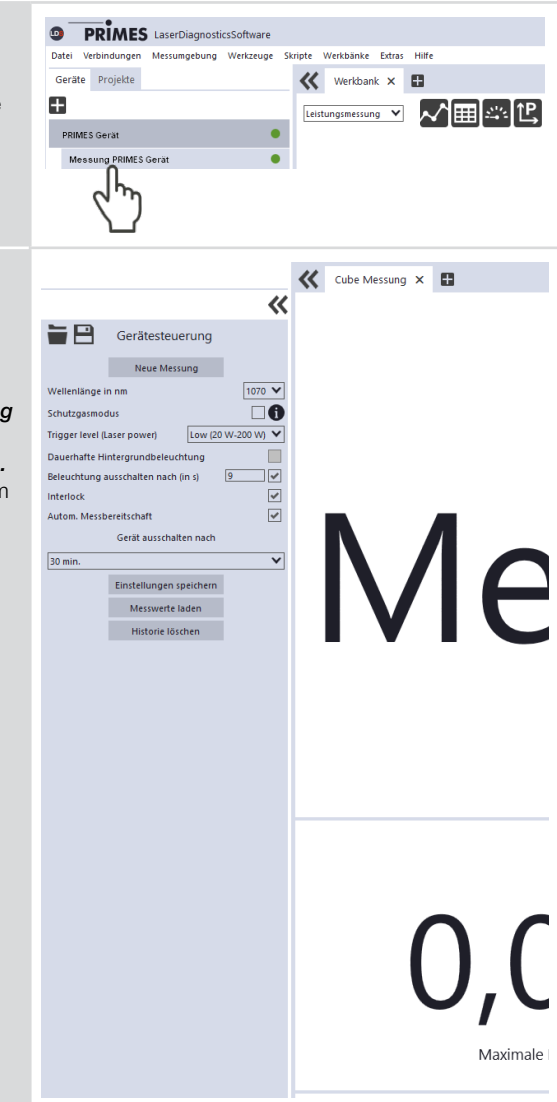

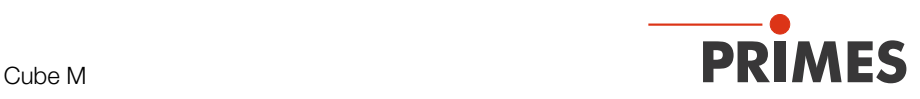

## <span id="page-42-0"></span>10.3.3 Einstellungen in der Gerätesteuerung

Pflegen Sie die Optionen gemäß den Erläuterungen in der folgenden Tabelle ein.

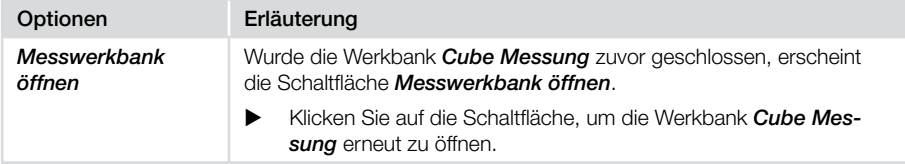

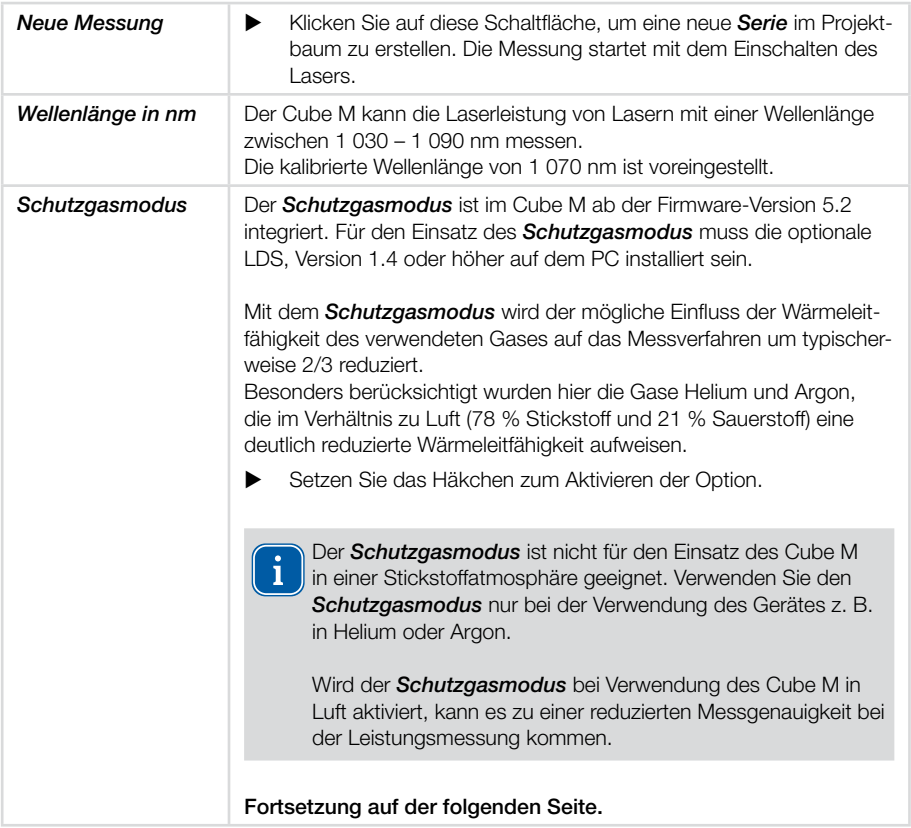

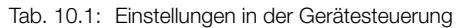

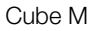

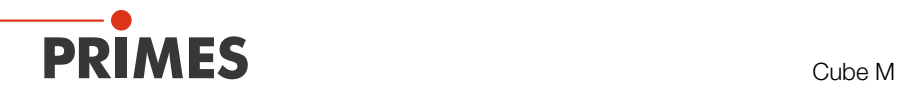

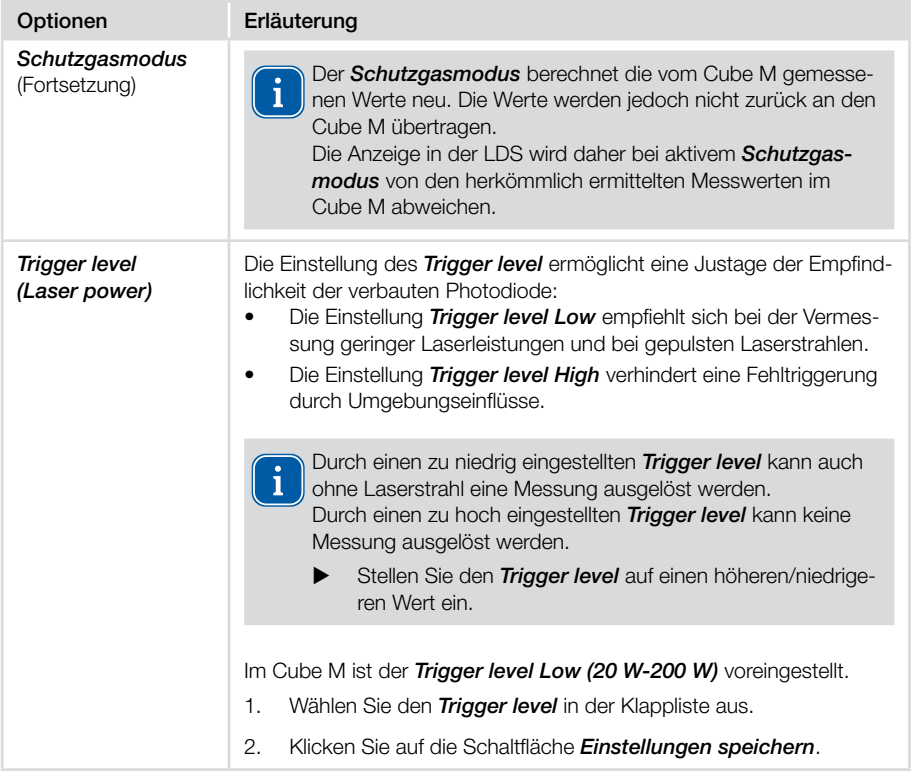

## Stromsparfunktionen

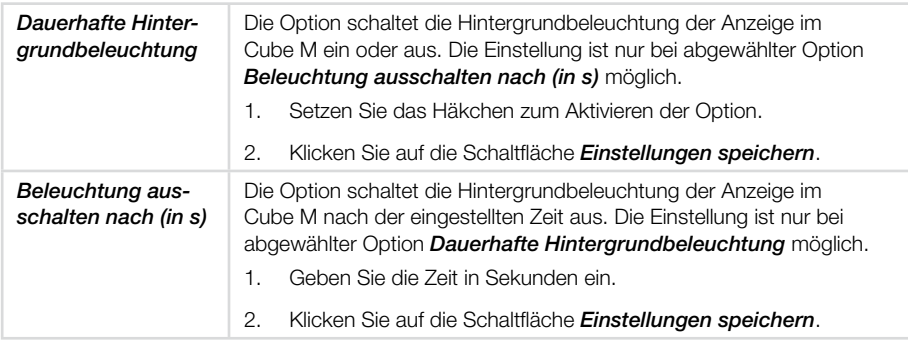

Tab. 10.1: Einstellungen in der Gerätesteuerung

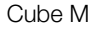

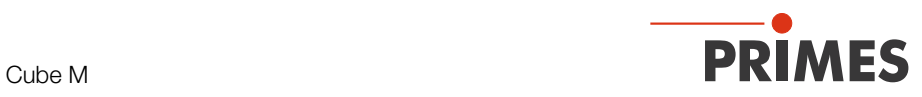

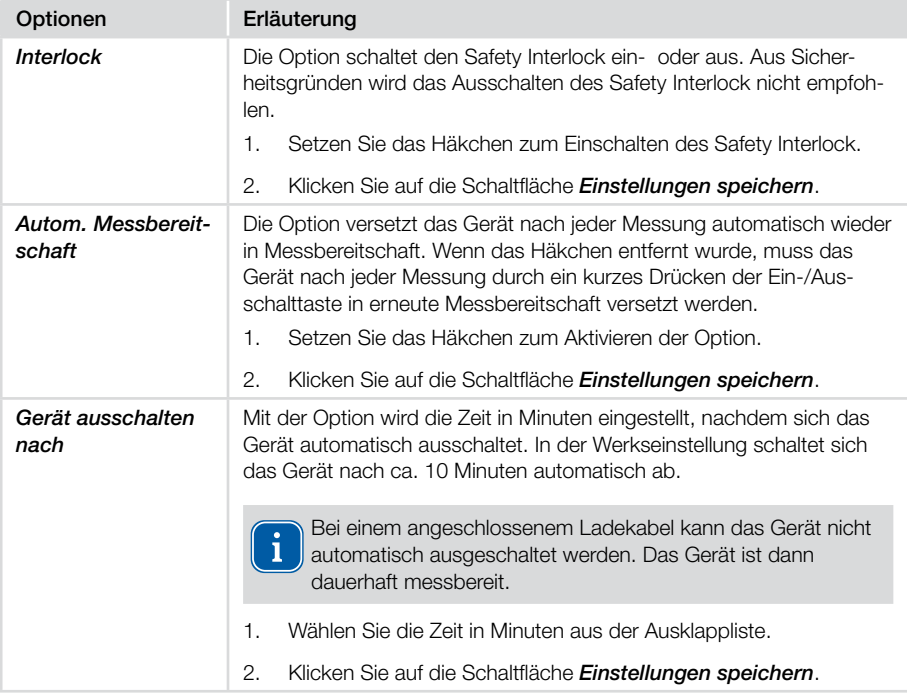

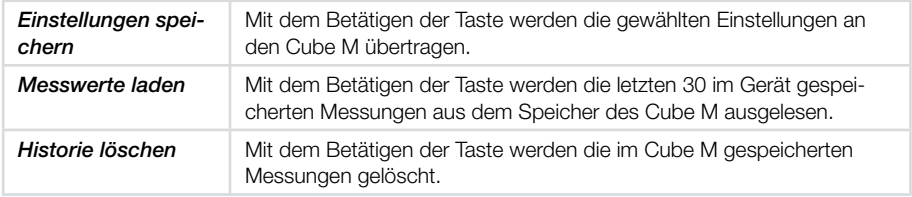

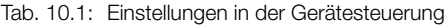

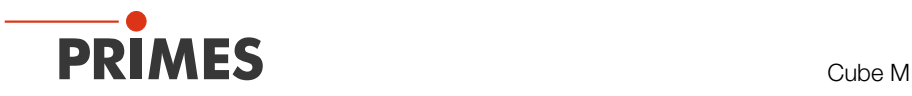

## 10.3.4 Messung starten

Die Messungen mit dem Cube M sind ausschließlich mit einem stillstehenden Laserstrahl durchzuführen.

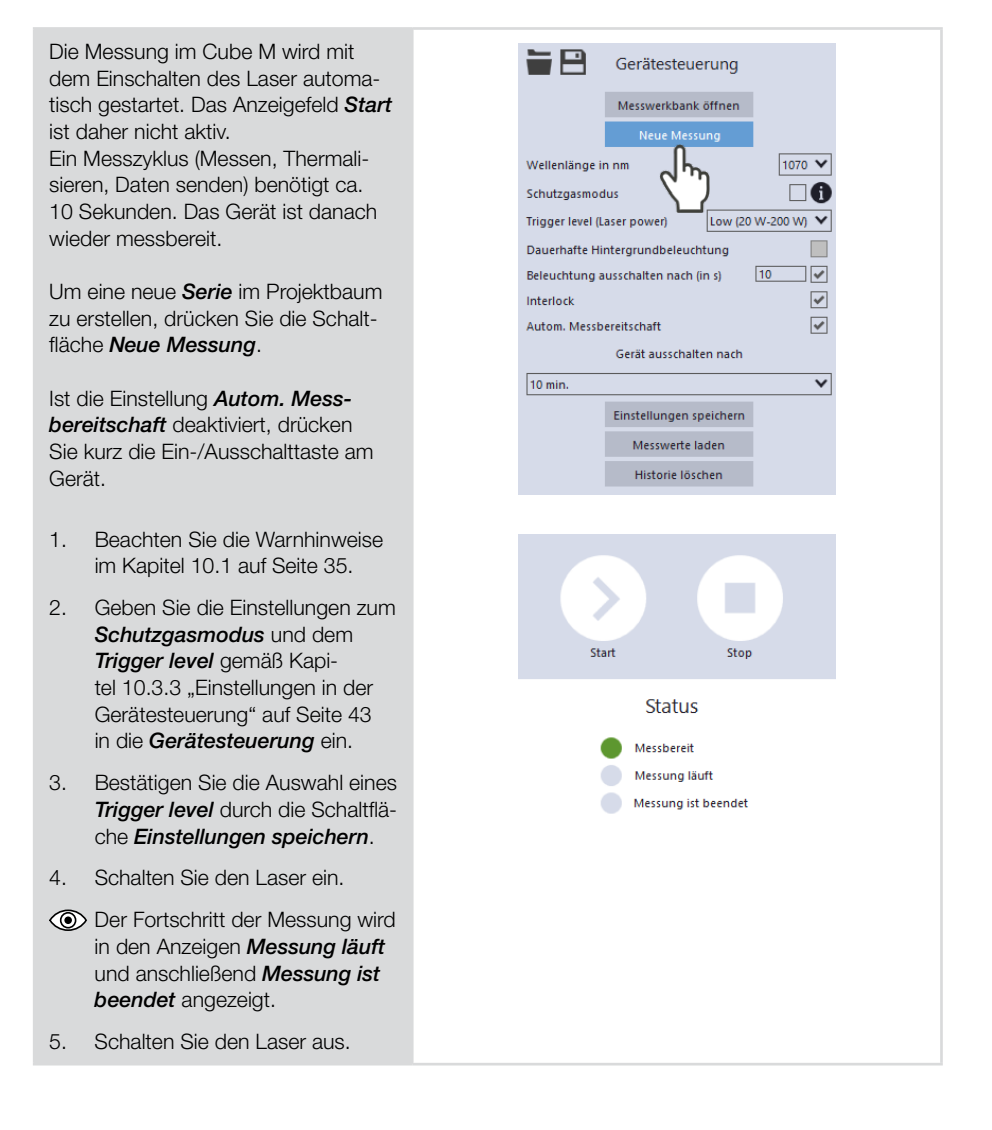

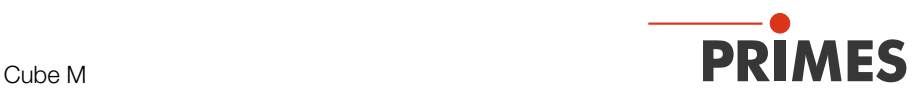

### 10.3.5 Anzeige der Messergebnisse

#### Anzeige der aktuellen Messung in der Werkbank Cube Messung

Nach der beendeten Messung werden die Messergebnisse in der geöffneten Werkbank *Cube Messung* dargestellt (siehe unten).

Bei sämtlichen Werkzeugen können die angezeigten Parameter durch das Anklicken des Zahnradsymbols angepasst werden.

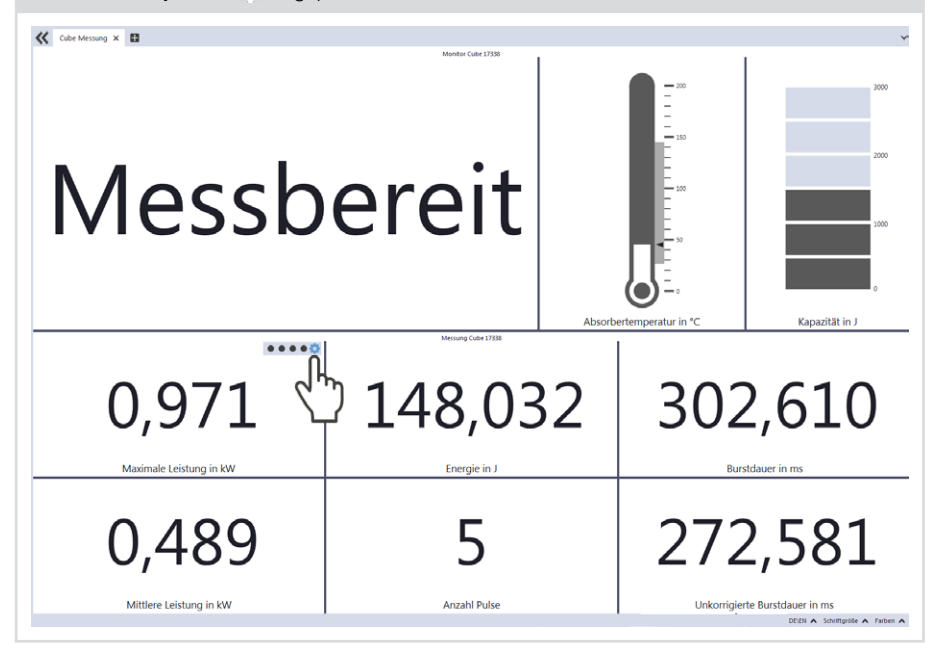

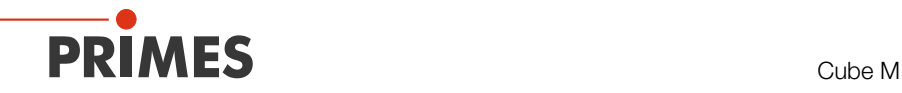

#### Anzeige der im Cube M gespeicherten Messungen

- 1. Drücken Sie die Schaltfläche *Messwerte laden*.
- x Die letzten 30 im Gerät gespeicherten Messungen werden aus dem Speicher des Cube M ausgelesen.

- 2. Wechseln Sie zum Reiter *Projekte*.
- Im Projektbaum werden die geladenen Messungen angezeigt.

#### Datum, Uhrzeit und Reihenfolge der angezeigten Messungen:

- 3. Führen Sie den Mauszeiger über die Messung.
- Im Fenster wird das Datum und die Uhrzeit des Uploads angezeigt.
- Die geladenen Messungen werden in absteigender Reihenfolge angezeigt (letzte/aktuellste Messung heißt "measurement 0").

#### Messwerte mit den Werkzeugen der LDS auswerten:

Siehe Abschnitt "Messwerte mit den [Werkzeugen der LDS auswerten" auf](#page-49-0)  [Seite 50](#page-49-0).

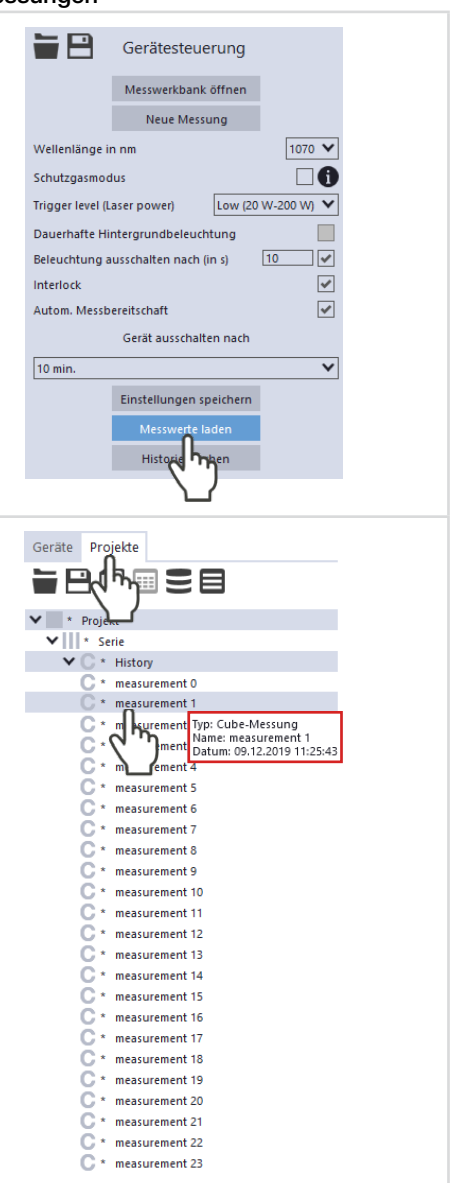

## Anzeige der mit der LDS durchgeführten Messungen

- 1. Wechseln Sie zum Reiter *Projekte*.
- Im Projektbaum werden die Messungen angezeigt.

#### Datum, Uhrzeit und Reihenfolge der angezeigten Messungen:

- 2. Führen Sie den Mauszeiger über die Messung.
- Im Fenster wird das Datum und die Zeit der Messung angezeigt.
- Bei Messungen mit der LDS werden die Messungen mit steigender Nummerierung angezeigt (letzte/aktuellste Messung hat den höchsten Wert).

#### Messwerte mit den Werkzeugen der LDS auswerten:

Siehe Abschnitt "Messwerte mit den [Werkzeugen der LDS auswerten" auf](#page-49-0)  [Seite 50](#page-49-0).

#### Bei der Verwendung des Schutzgasmodus:

Im Projektbaum wird auf den verwendeten *Schutzgasmodus* hingewiesen.

- **X Führen Sie den Mauszeiger über** die Messung.
- Im Fenster wird *Schutzgasmodus wurde verwendet*  angezeigt.

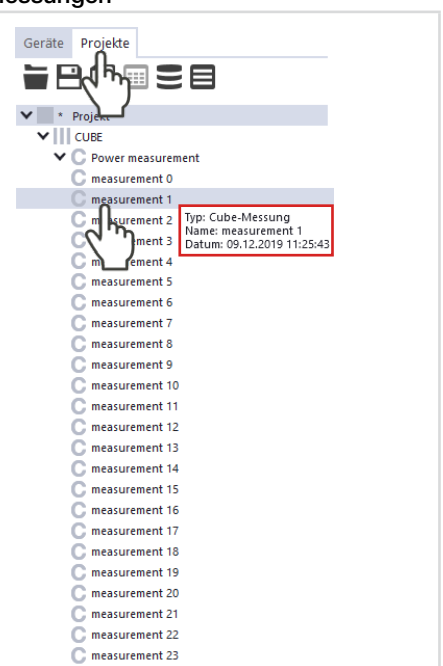

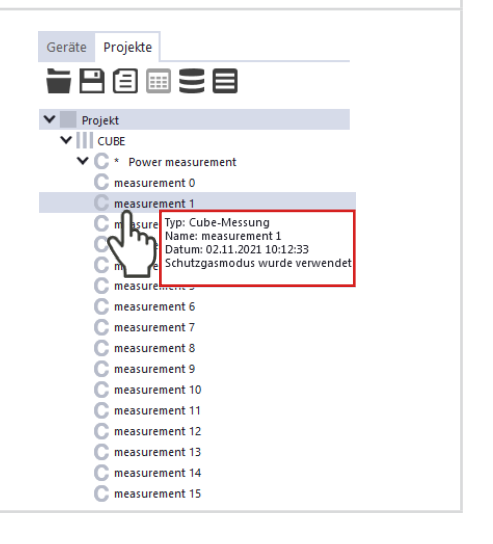

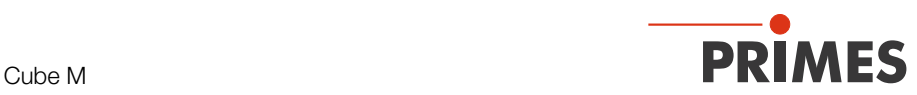

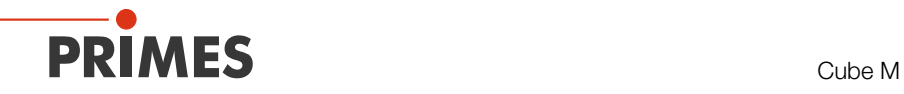

## <span id="page-49-0"></span>Messwerte mit den Werkzeugen der LDS auswerten

- 1. Klicken Sie in der Klappliste auf die Auswahl *Leistungsmessung*.
- Die Werkzeuge *Graph*, *Ergebnistabelle* und *Messwertanzeige* werden angezeigt. Das Werkzeug *Leistungsmes*sung<sup>12</sup> ist für den Cube M nicht relevant.
- 2. Öffnen Sie das gewünschte Werkzeug und ziehen Sie die Messungen per "Drag and Drop" aus dem Projektbaum in das geöffnete Werkzeug.

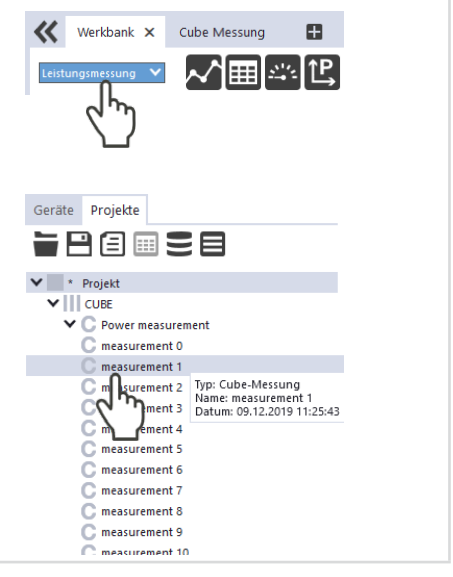

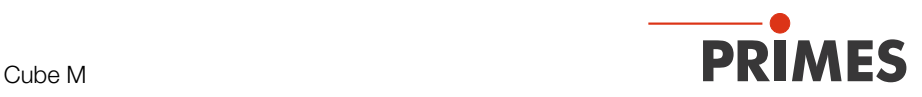

Bei sämtlichen Werkzeugen können die angezeigten Parameter durch das Anklicken des Zahnradsymbols angepasst werden.

So können beispielsweise die Reihen/Spalten in der *Ergebnistabelle* vertauscht werden.

Bei geladenen Messungen aus dem Cube M ist die Nummerierung absteigend (letzte/aktuellste Messung heißt "measurement 0").

Bei Messungen mit der LDS werden die Messungen mit steigender Nummerierung angezeigt (letzte/aktuellste Messung hat den höchsten Wert).

Die "Hilfe"-Funktion der LDS kann durch Anklicken des Fragezeichens  $\Box$  ?  $\Box$   $\times$  in der Symbolleiste der Werkzeugfenster aufgerufen werden.

Eine ausführliche Beschreibung der Dateiverwaltung und Auswertung der Messdaten können der gesonderten Betriebsanleitung "LDS" entnommen werden.

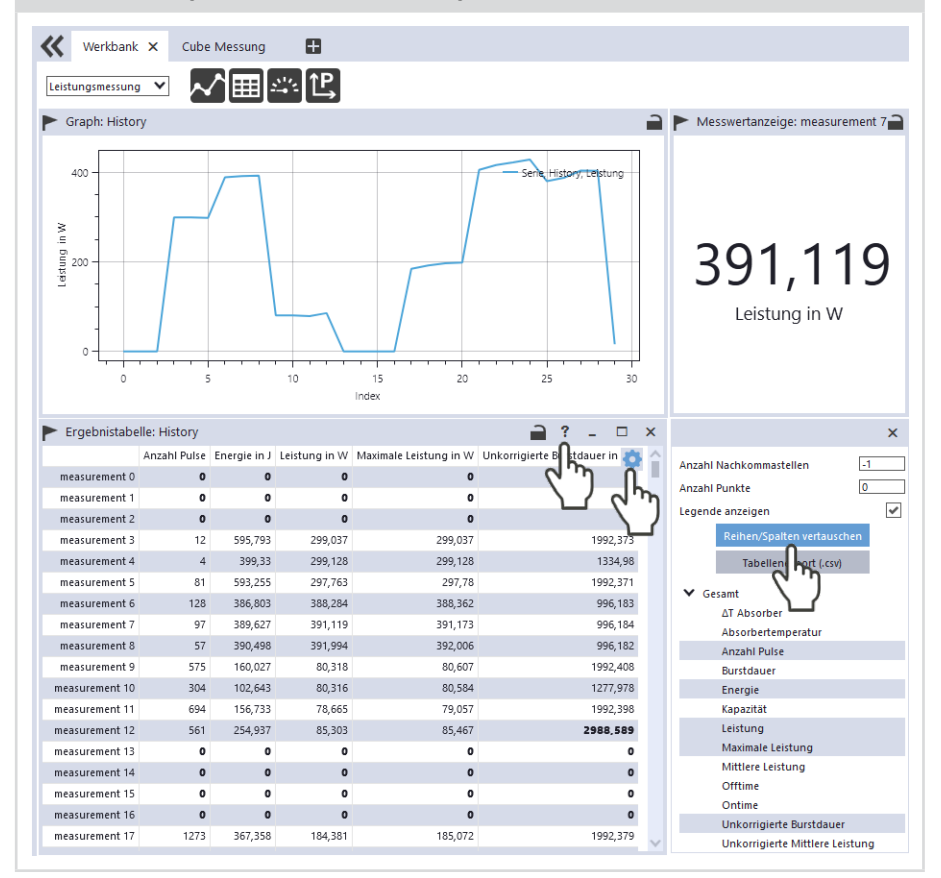

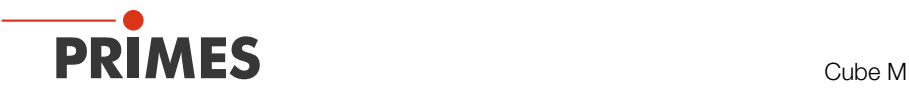

### 10.3.6 Messungen im Speicher des Cube M löschen

Der Cube M speichert die Messungen in einem internen Speicher.

- X Klicken Sie auf die Schaltfläche *Historie löschen*.
- x Die Messungen im Cube M werden gelöscht.

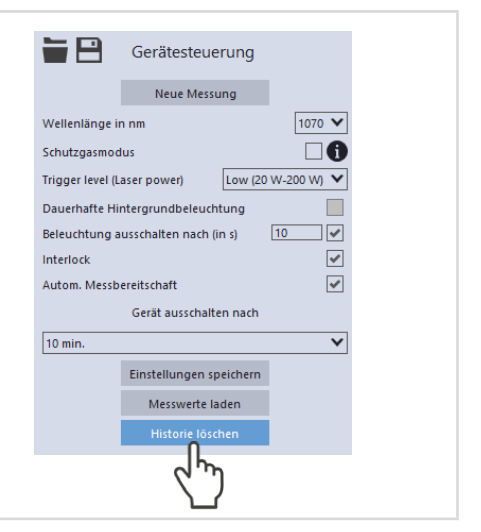

## 10.4 Messen mit der optionalen Cube App

Mit der Cube App für mobile Geräte mit Android™ können Sie das Gerät auch über ein Smartphone/Tablet bedienen und auswerten.

Die Cube App ist kostenlos im Google Play-Store/Apps verfügbar. Sie benötigen dazu ein gültiges Google-Konto. Geben Sie im Suchfeld des Google Play Store den Suchbeariff ..Primes Cube App" ein.

Durch die Bluetooth®-Verbindung mit dem Gerät können die Messwerte (Laserleistung, Pulsdauer und Energie pro Puls) mit dem mobilen Endgerät ausgelesen und grafisch dargestellt werden. Die Cube App zeigt außerdem eine Übersicht über den Gerätestatus (Temperatur, Ladestatus, Statusmeldungen).

In der Cube App können zusätzliche Einstellungen für Stromsparfunktionen und die automatische Messbereitschaft eingestellt werden.

Detaillierte Informationen zur Bedienung der Cube App entnehmen Sie bitte der gesonderten Betriebsanleitung Cube App. Diese erhalten Sie auf der PRIMES Webseite unter: *https://www.primes.de/de/support/anleitungen.html*

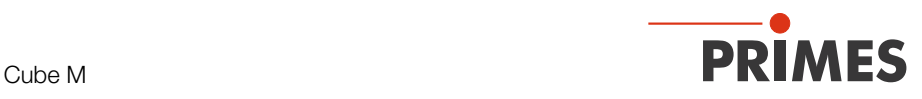

# 11 Fehlerbehebung

## 11.1 Meldungen in der LaserDiagnosticsSoftware LDS beim Messen

Treten bei einer Messung Probleme auf, so zeigt die LDS diese in unterschiedlicher Kategorisierung und unterschiedlichen Farben an.

#### Hinweise

Hinweise geben Hilfestellung bei der Interpretation der Messergebnisse und werden in einem blauen Fenster angezeigt.

Nutzen Sie eine der folgenden Möglichkeiten:

- Klicken Sie auf das Warndreieck in der Fußzeile, um das Fenster ein-/auszublenden.
- Klicken Sie ggf. auf die Schaltfläche *Nächste Nachricht*, um weitere Meldungen derselben Kategorie anzuzeigen.
- X Klicken Sie auf die Schaltfläche *Quittieren*, um die angezeigte Meldung zu entfernen.

#### **Warnungen**

Nicht-sicherheitskritische Probleme, die beispielsweise die Qualität der Messergebnisse beeinflussen, werden in einem gelben Fenster angezeigt.

Nutzen Sie eine der folgenden Möglichkeiten:

- X Klicken Sie auf das Warndreieck in der Fußzeile, um das Fenster ein-/auszublenden.
- Klicken Sie ggf. auf die Schaltfläche *Nächste Nachricht*, um weitere Meldungen derselben Kategorie anzuzeigen.
- X Klicken Sie auf die Schaltfläche *Quittieren*, um die angezeigte Meldung zu entfernen.

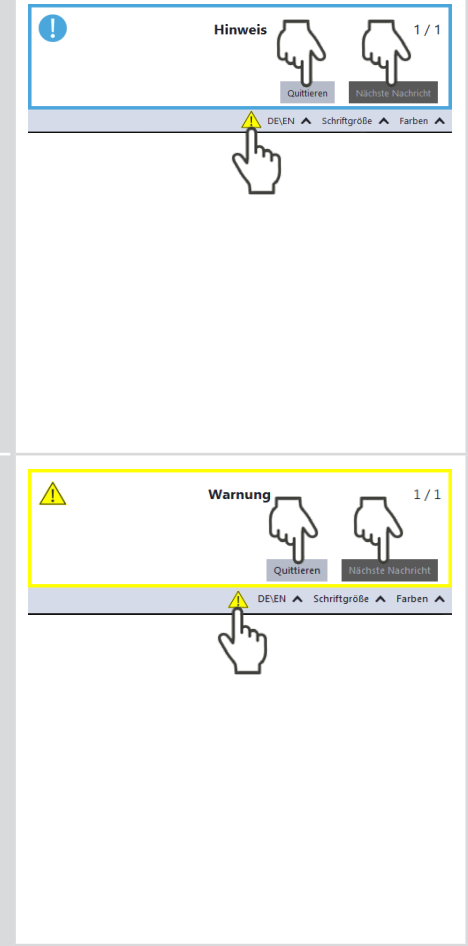

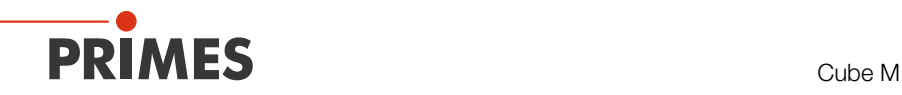

#### Gerätefehler

Gerätefehler, die eine Beschädigung des Gerätes zur Folge haben können, werden in einem orangen Fenster angezeigt.

Gehen Sie in diesem Fall wie folgt vor:

- 1. Beheben Sie das Problem.
- 2. Klicken Sie auf die Schaltfläche *Quittieren*, um die Meldung zu entfernen.
- Die Meldung verschwindet. Ist das Problem nicht behoben, dann erscheint die Meldung kurz darauf erneut.
- 3. Fahren Sie erst mit der Messung fort, wenn das Problem behoben ist.

#### Sicherheitskritische Gerätefehler

Sicherheitskritische Probleme, die eine Beschädigung/Zerstörung des Gerätes zur Folge haben können, werden in einem roten Fenster angezeigt.

Gehen Sie in diesem Fall wie folgt vor:

- 1. Beheben Sie das Problem sofort.
- 2. Klicken Sie auf die Schaltfläche *Quittieren*, um die Meldung zu entfernen.
- Die Meldung verschwindet. Ist das Problem nicht behoben, dann erscheint die Meldung kurz darauf erneut.
- 3. Fahren Sie erst mit der Messung fort, wenn das Problem behoben ist.

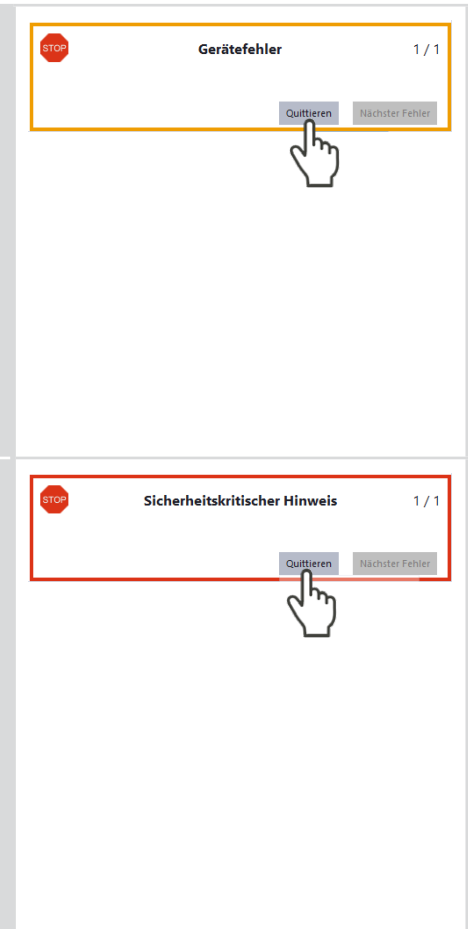

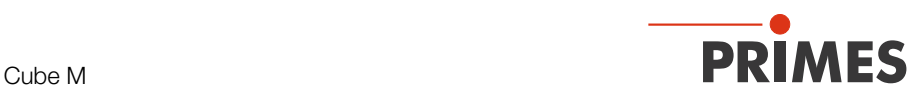

## 11.2 Verbindungsfehler mit der LDS

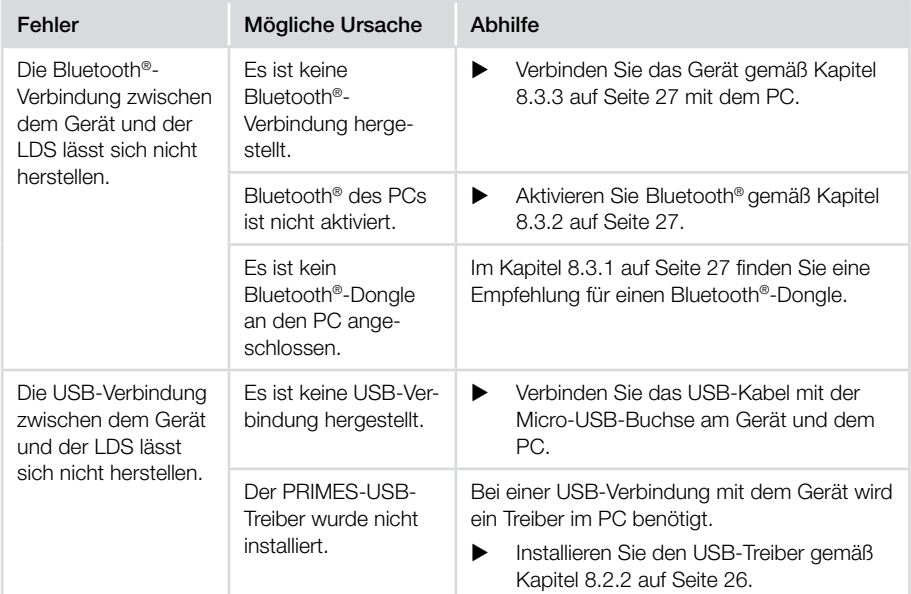

Tab. 11.1: Verbindungsfehler mit der LDS

## 11.3 Sonstige Fehler

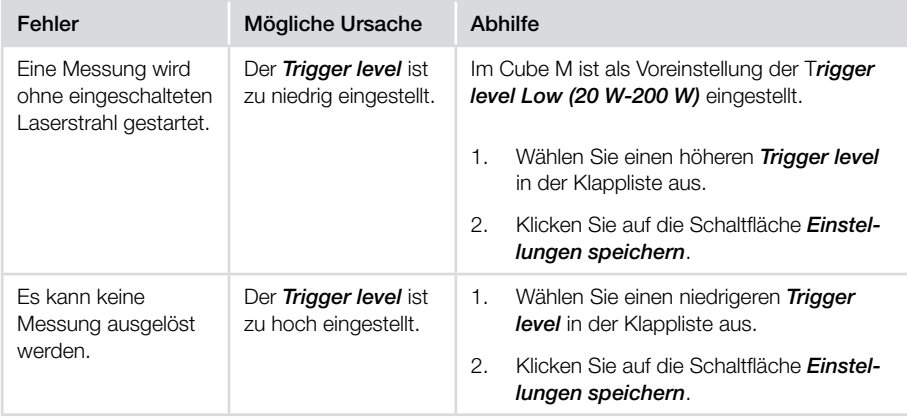

Tab. 11.2: Sonstige Fehler

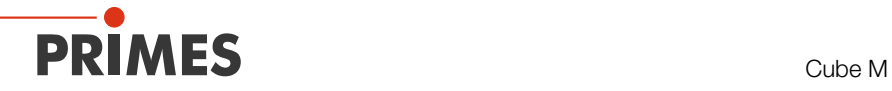

| Fehler                                                                            | Mögliche Ursache                                                                | <b>Abhilfe</b>                                                                                                    |
|-----------------------------------------------------------------------------------|---------------------------------------------------------------------------------|----------------------------------------------------------------------------------------------------|
| Ein gepulster La-<br>serstrahl kann nicht<br>gemessen werden.                     | Es wird nicht ausrei-<br>chend Energie in den<br>Absorber einge-<br>bracht.     | Bei gepulster Laserstrahlung ist eine kor-<br>rekte Bestrahlungszeitmessung bis 10 kHz<br>Pulsfrequenz und einem Tastverhältnis von<br>50 % möglich. Bei Ontimes/Offtimes kleiner<br>50 µs ist die Bestrahlungszeitmessung nicht<br>mehr korrekt.<br>Beachten Sie die min. Ontime/Offtime<br>(Tastverhältnis) für gepulste Laser von<br>50 µs (z. B. max. 10 kHz bei 50 %<br>Tastverhältnis). |
| Es wird eine zu hohe<br>Anzahl von Pulsen<br>angezeigt.                           | Zusätzliche, fehler-<br>hafte Pulse (Nadel-<br>spitzen von ns bis us<br>Dauer). | Wählen Sie einen anderen Trigger level<br>▶<br>in der Klappliste aus.                                                                                                    |
| Die gemessene On-<br>time ist länger als die<br>eingestellte nominelle<br>Ontime. | Der reale Puls<br>entspricht keinem<br>idealen Rechteck-<br>signal.             | <b>Idealer Puls</b><br><b>Realer Puls</b><br><b>Trigger level</b><br>Nominelle Ontime<br>Gemessene Ontime<br>Wählen Sie einen höheren Trigger level<br>in der Klappliste aus.                                                                                                    |

Tab. 11.2: Sonstige Fehler

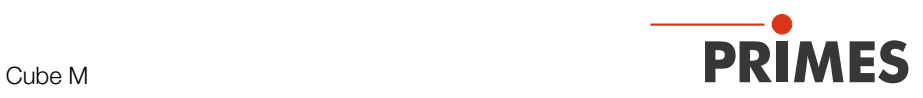

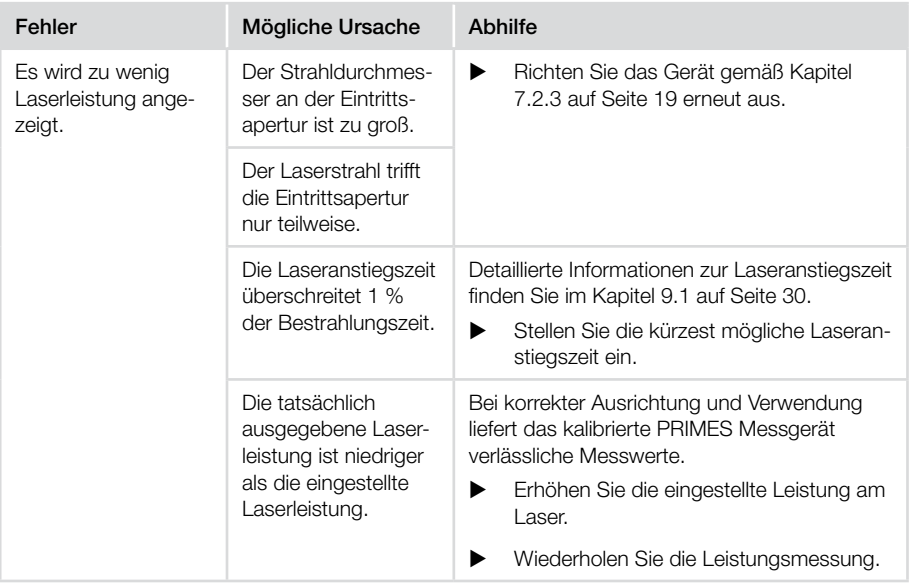

Tab. 11.2: Sonstige Fehler

# 12 Wartung und Inspektion

## 12.1 Wartungsintervalle

Für die Festlegung der Wartungsintervalle für das Messgerät ist der Betreiber verantwortlich. PRIMES empfiehlt ein Wartungsintervall von 12 Monaten für Inspektion und Kalibrierung.

Bei sporadischem Gebrauch des Messgeräts (weniger als täglich) kann das Wartungsintervall auf bis zu 24 Monate festgelegt werden.

Beachten Sie, dass die Sicherheits-, und Warneinrichtungen im Gerät regelmäßig überprüft werden müssen.

## 12.2 Reinigung

## 12.2.1 Geräteoberfläche reinigen

- 1. Lassen Sie das Gerät nach einer Messung eine angemessene Zeit abkühlen.
- 2. Reinigen Sie die Geräteoberfläche zuerst mit gereinigter, ölfreier Druckluft.
- 3. Verschließen Sie alle Geräteöffnungen.
- 4. Für die weitere Reinigung verwenden Sie eine Mischung aus destilliertem Wasser und Isopropanol im Verhältnis von circa 5:1.

Benutzen Sie fusselfreie Reinigungstücher, die keine Kratzer verursachen.

5. Sollten diese Maßnahmen nicht ausreichen, dann wenden Sie sich bitte an PRI-MES oder Ihren PRIMES-Vertriebspartner.

## 12.2.2 Schutzglas reinigen

- 1. Lassen Sie das Gerät nach einer Messung eine angemessene Zeit abkühlen.
- 2. Demontieren Sie das Schutzglas gemäß Kapitel [12.3.2 auf Seite 61](#page-60-0), Abschnitte 1-6.
- 3. Reinigen Sie das Schutzglas zuerst mit gereinigter, ölfreier Druckluft.
- 4. Für die weitere Reinigung verwenden Sie Isopropanol (beachten Sie die Sicherheitshinweise des Herstellers). Die Beschichtung des Schutzglases ist besonders kratzempfindlich. Verwenden Sie Tücher, die zur Reinigung von Schutzgläsern geeignet sind.
- 5. Ersetzen Sie bei starker, nicht entfernbarer Verschmutzung oder Beschädigung das Schutzglas durch ein Neues.
- 6. Montieren Sie das Schutzglas gemäß Kapitel [12.3.2 auf Seite 61](#page-60-0), Abschnitte 7-11.

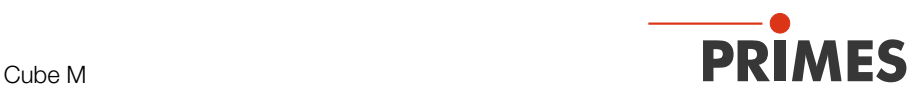

## 12.3 Schutzglas des Gerätes wechseln

Das Schutzglas im Strahleintritt ist ein Verschleißteil und kann bei Bedarf gewechselt werden.

Das Schutzglas ist mit einer Antireflex-Beschichtung beschichtet und hat geringe Reflexionswerte kleiner 1 %. Um erhöhte Reflexion zu vermeiden, verwenden Sie ausschließlich original PRIMES Schutzgläser.

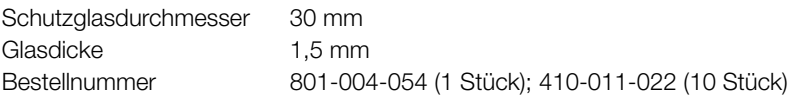

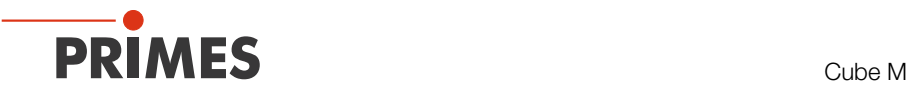

## 12.3.1 Warnhinweise

## <span id="page-59-0"></span>**GEFAHR**

Schwere Verletzungen der Augen oder der Haut durch Laserstrahlung

Ist das Schutzglas nicht korrekt eingelegt, kann durch Reflexion gerichtete Laserstrahlung entstehen.

Achten Sie darauf, dass das Schutzglas plan in der Vertiefung auf dem O-Ring liegt.

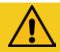

# VORSICHT

### Verbrennungen durch heiße Bauteile

Das Schutzglas und die Optik unter dem Schutzglas sind nach einer Messung heiß.

- X Reinigen bzw. wechseln Sie das Schutzglas nicht direkt nach einer Messung.
- ▶ Lassen Sie das Gerät eine angemessene Zeit abkühlen.

## *ACHTUNG*

#### Beschädigung/Zerstörung des Gerätes

Verschmutzungen und Fingerabdrücke am Schutzglas können im Messbetrieb zur Beschädigung oder zum Zerspringen bzw. Splittern des Schutzglases führen.

▶ Reinigen bzw. wechseln Sie das Schutzglas nur in staubfreier Umgebung.

- ▶ Berühren Sie das Schutzglas nicht mit bloßen Händen. Berühren Sie nicht die Optik.
- ▶ Tragen Sie beim Schutzglaswechsel geeignete Handschuhe.

## *ACHTUNG*

#### Beschädigung der Optik

Verschmutzungen auf der Optik verursachen bei der Laserbestrahlung durch Absorption eine Messabweichung und können die Optik beschädigen.

▶ Achten Sie während des Schutzglaswechsels darauf, dass die unter dem Schutzglas liegende Optik nicht verschmutzt wird.

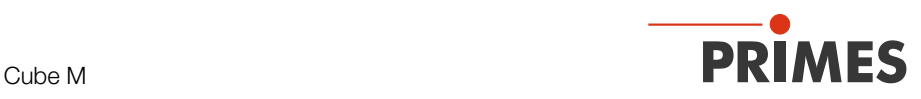

## <span id="page-60-0"></span>12.3.2 Schutzglas wechseln

- 1. Beachten Sie die Warnhinweise im Kapitel [12.3.1 auf Seite 60.](#page-59-0)
- 2. Lassen Sie das Gerät eine angemessene Zeit abkühlen.
- 3. Ziehen Sie geeignete Handschuhe an.
- 4. Schrauben Sie die 3 Torxschrauben M2,5 x 4 mm am Schutzglashalter heraus.
- 5. Legen Sie das Gerät gemäß der [Abb. 12.1 auf Seite 61](#page-60-1) ab und nehmen Sie den Schutzglashalter vorsichtig nach oben ab. Achten Sie darauf, dass der eingelegte O-Ring nicht aus dem Gerät herausfällt.
- 6. Nehmen Sie das Schutzglas aus dem Gerät.
- 7. Prüfen Sie das gereinigte oder ein neues Schutzglas auf Verunreinigungen.
- 8. Setzen Sie das Schutzglas in das Gerät ein. Achten Sie darauf, dass der eingelegte O-Ring nicht verrutscht.
- 9. Setzen Sie den Schutzglashalter gemäß der [Abb. 12.1 auf Seite 61](#page-60-1) auf.
- 10. Schrauben Sie den Schutzglashalter mit 3 Torxschrauben M2,5 x 4 mm fest.
- 11. Prüfen Sie den sicheren Sitz des Schutzglashalters. Der Schutzglashalter muss plan am Gerät anliegen.

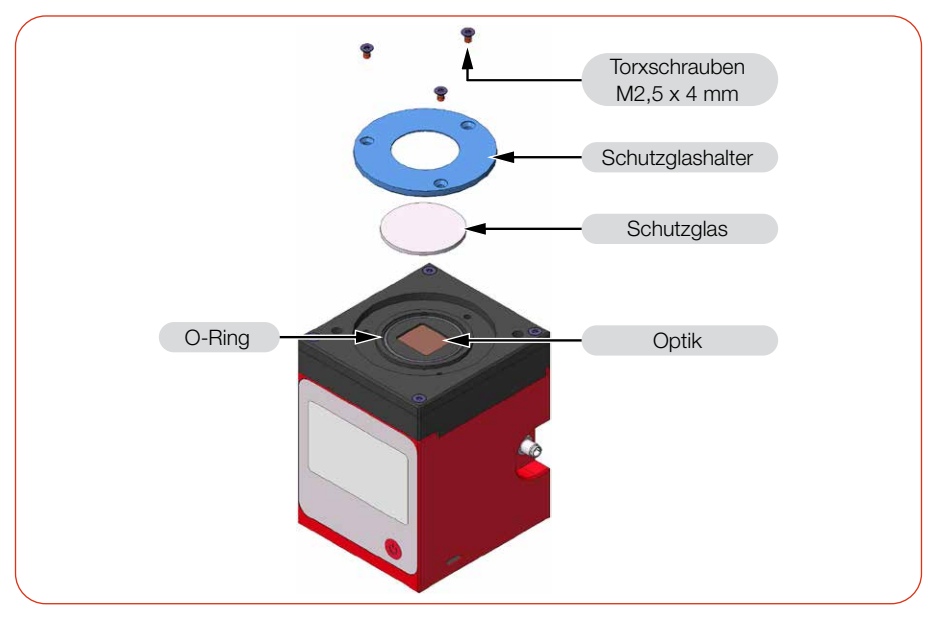

<span id="page-60-1"></span>Abb. 12.1: Schutzglas wechseln

# 13 Maßnahmen zur Produktentsorgung

Dieses PRIMES-Messgerät unterliegt als B2B-Gerät der europäischen Richtlinie über Elektro- und Elektronik-Altgeräte (Waste Electrical and Electronical Equipment – WEEE) sowie den entsprechenden nationalen Gesetzen. Die WEEE-Richtlinie verpflichtet Betreiber das Gerät nicht über den Hausmüll, sondern in einer getrennten Elektroaltgeräte-Sammlung umweltverträglich zu entsorgen.

PRIMES gibt Ihnen im Rahmen der WEEE-Richtlinie, umgesetzt im Elektro- und Elektronikgerätegesetz (ElektroG), die Möglichkeit zur Rückgabe Ihres PRIMES-Messgerätes zur kostenfreien Entsorgung. Sie können innerhalb der EU zu entsorgende PRIMES-Messgeräte (dieser Service beinhaltet nicht die Versandkosten) an unsere Adresse senden:

PRIMES GmbH Max-Planck-Str. 2 64319 Pfungstadt Deutschland

Falls Sie sich außerhalb der EU befinden, kontaktieren Sie bitte Ihren zuständigen PRIMES-Vertriebspartner um das Vorgehen zur Entsorgung Ihres PRIMES-Messgerätes vorab abzustimmen.

PRIMES ist bei der Stiftung Elektro-Altgeräte Register (stiftung ear) als Hersteller unter der Nummer WEEE-Reg.-Nr. DE65549202 registriert.

## Achtung Lithium-Ionen-Akkumulator enthalten!

Beachten Sie, dass sich im Gerät ein fest verbauter Lithium-Ionen-Akkumulator befindet. Dieser muss gemäß den geltenden nationalen und internationalen Gesetzen entsorgt werden, wenn das Gerät nicht an PRIMES zurück gesendet wird. Falls Sie weitere Informationen zur sicheren Entnahme der Batterie zwecks der finalen Entsorgung benötigen, kontaktieren Sie uns bitte unter: *info@primes.de*

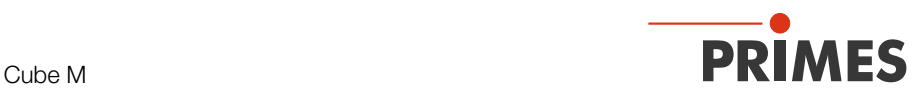

## 14 Konformitätserklärung

# Original-EG-Konformitätserklärung

Der Hersteller: PRIMES GmbH, Max-Planck-Straße 2, 64319 Pfungstadt erklärt hiermit, dass das Gerät mit der Bezeichnung:

#### Cube

#### Typen: Cube, Cube M, Cube L, Cube L1

die Bestimmungen der folgenden einschlägigen EG-Richtlinien erfüllt:

- EMV-Richtlinie 2014/30/EU - Niederspannungsrichtlinie 2014/35/EU - RoHS-Richtlinie 2011/65/EU zur Beschränkung der Verwendung bestimmter gefährlicher Stoffe in Elektro- und Elektronikgeräten - Funkanlagen Richtlinie 2014/53/EU

> Bevollmächtigter für die Dokumentation: PRIMES GmbH, Max-Planck-Str. 2, 64319 Pfungstadt

Der Hersteller verpflichtet sich, die technischen Unterlagen der zuständigen nationalen Behörde auf begründetes Verlangen innerhalb einer angemessenen Zeit elektronisch zu übermitteln.

 $K_{\Gamma}$ 

Pfungstadt, 29. Juni 2021

Dr. Reinhard Kramer, Geschäftsführer

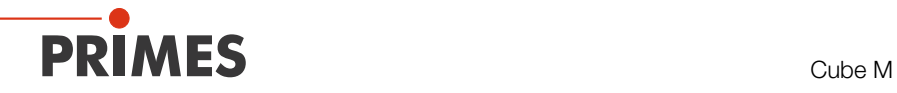

# 15 Technische Daten

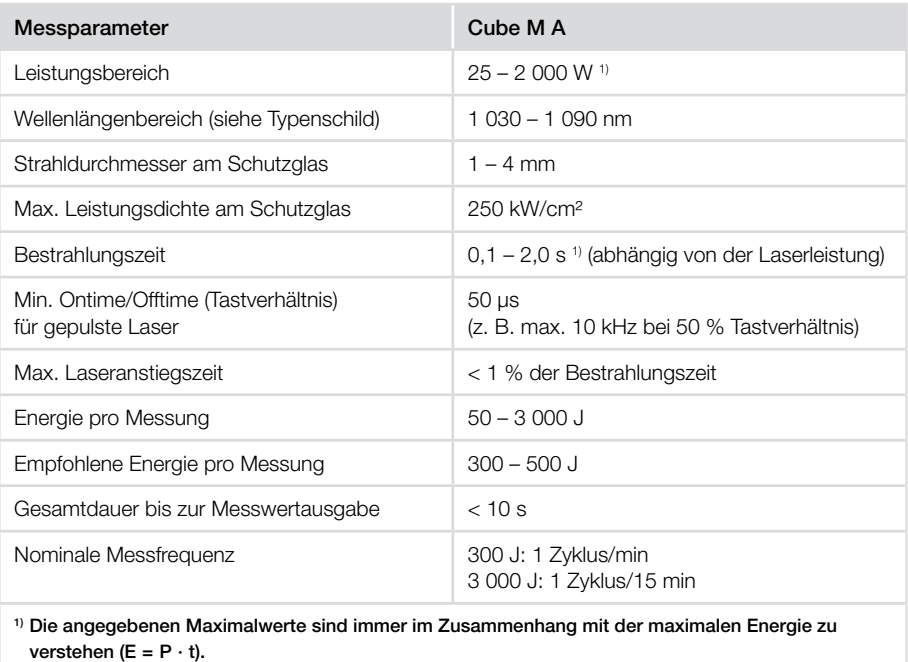

### Geräteparameter

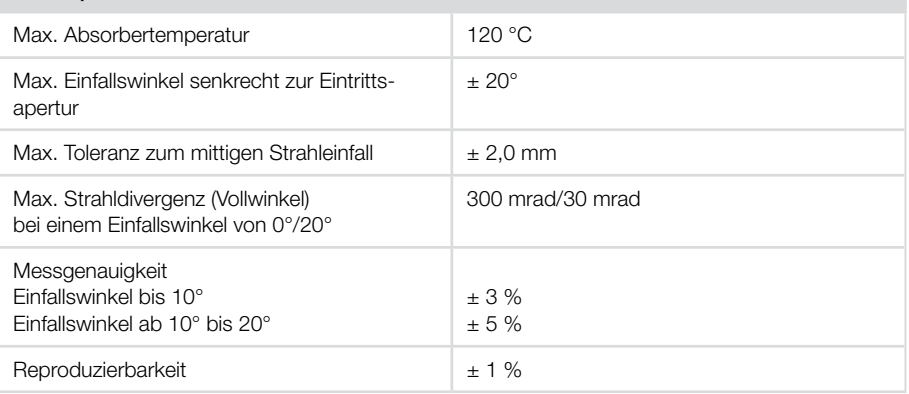

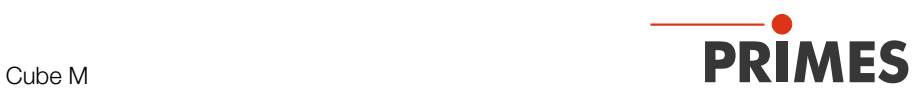

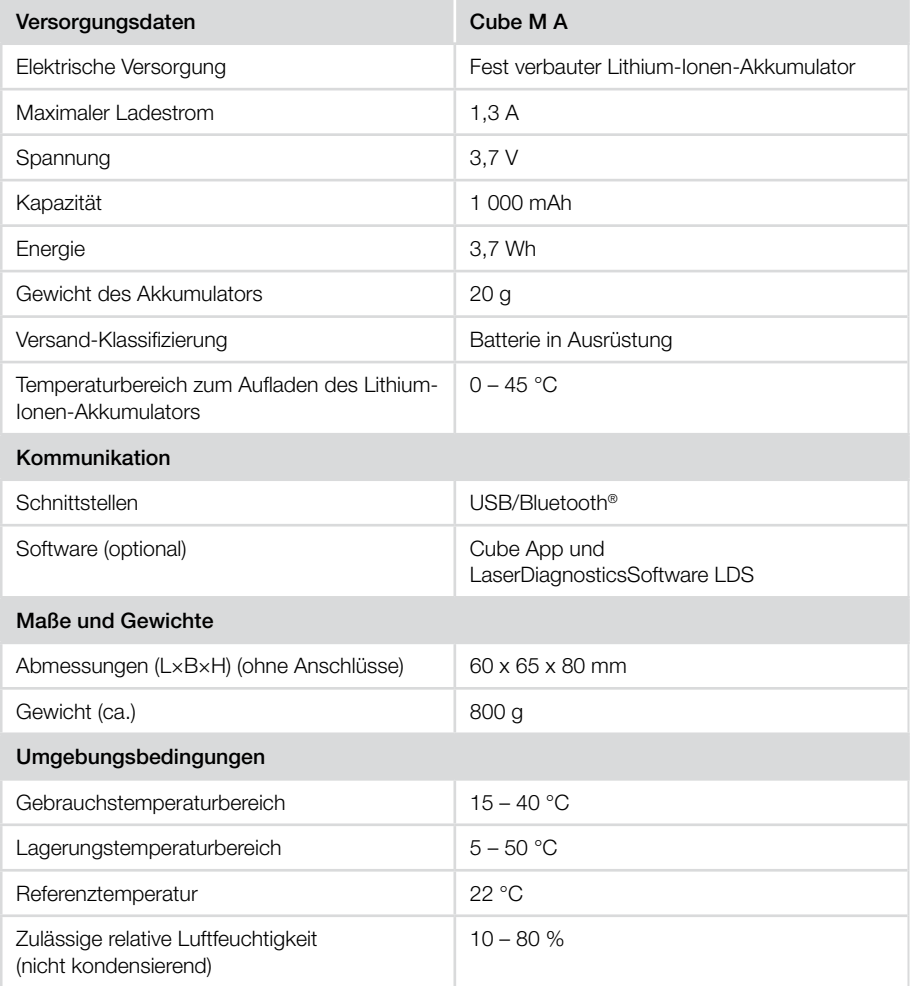

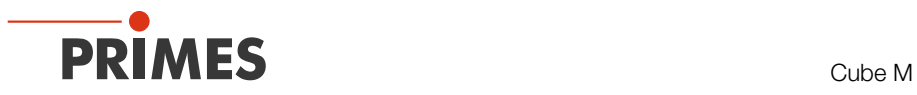

# 16 Abmessungen

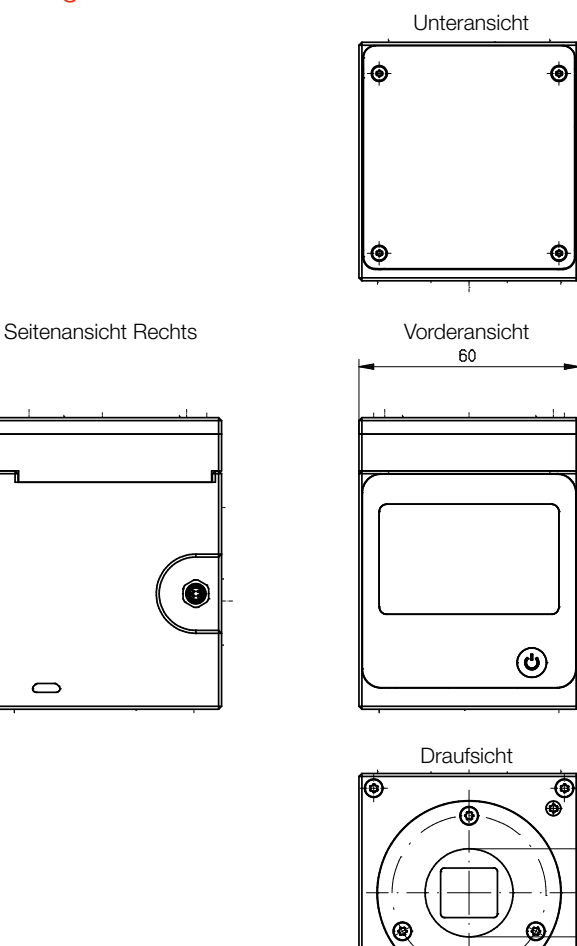

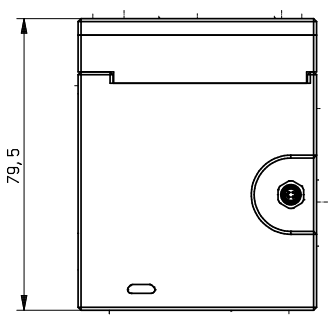

Maße in mm

 $\frac{32}{2}$ , 5 ±0, 2<sup>1</sup>

⊕

 $30 \pm 0.2$ 

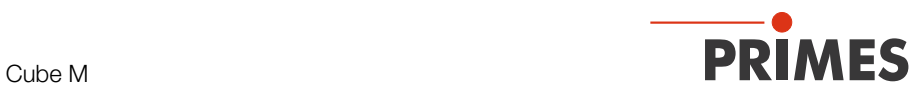

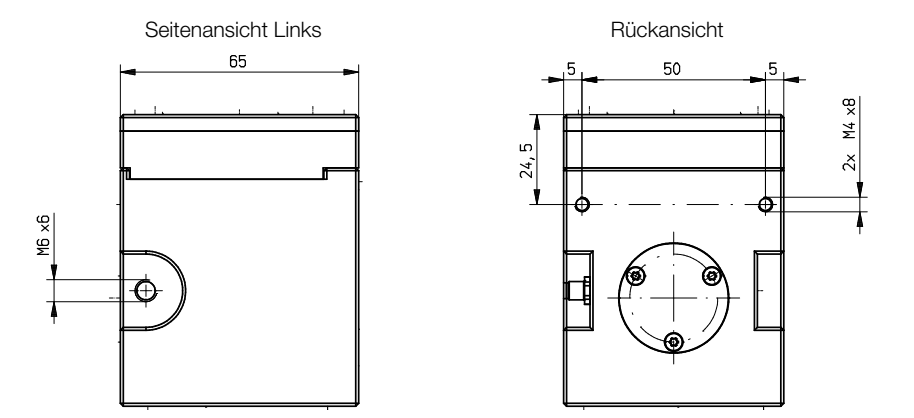

Maße in mm

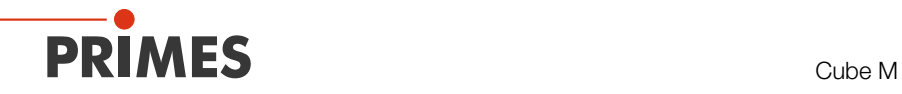

# 17 Anhang

## A GNU GPL Lizenzhinweis

Die Software dieses Produkts enthält Quellcode, der unter der GNU General Public License (GPL) Version 2 oder später lizenziert ist. Die Lizenzbestimmungen zur GNU GPL Version 2 oder später können unter folgenden Links eingesehen werden:

- https://www.gnu.org/licenses/old-licenses/gpl-2.0
- https://www.gnu.org/licenses/

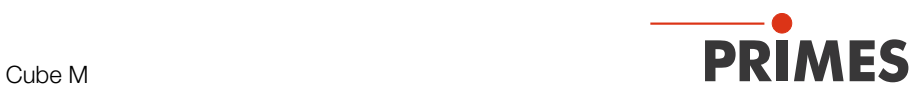

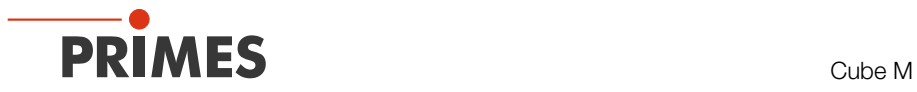

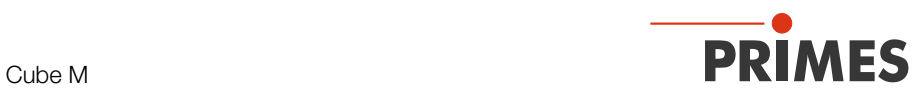

PRIMES GmbH Max-Planck-Str. 2 64319 Pfungstadt Deutschland

Tel +49 6157 9878-0 info@primes.de www.primes.de